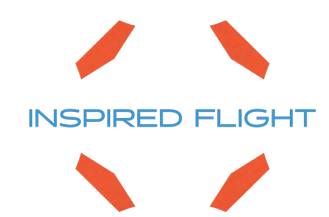

# **IF1200 Hexacopter**

# HereLink Blue HereLink Black LRT

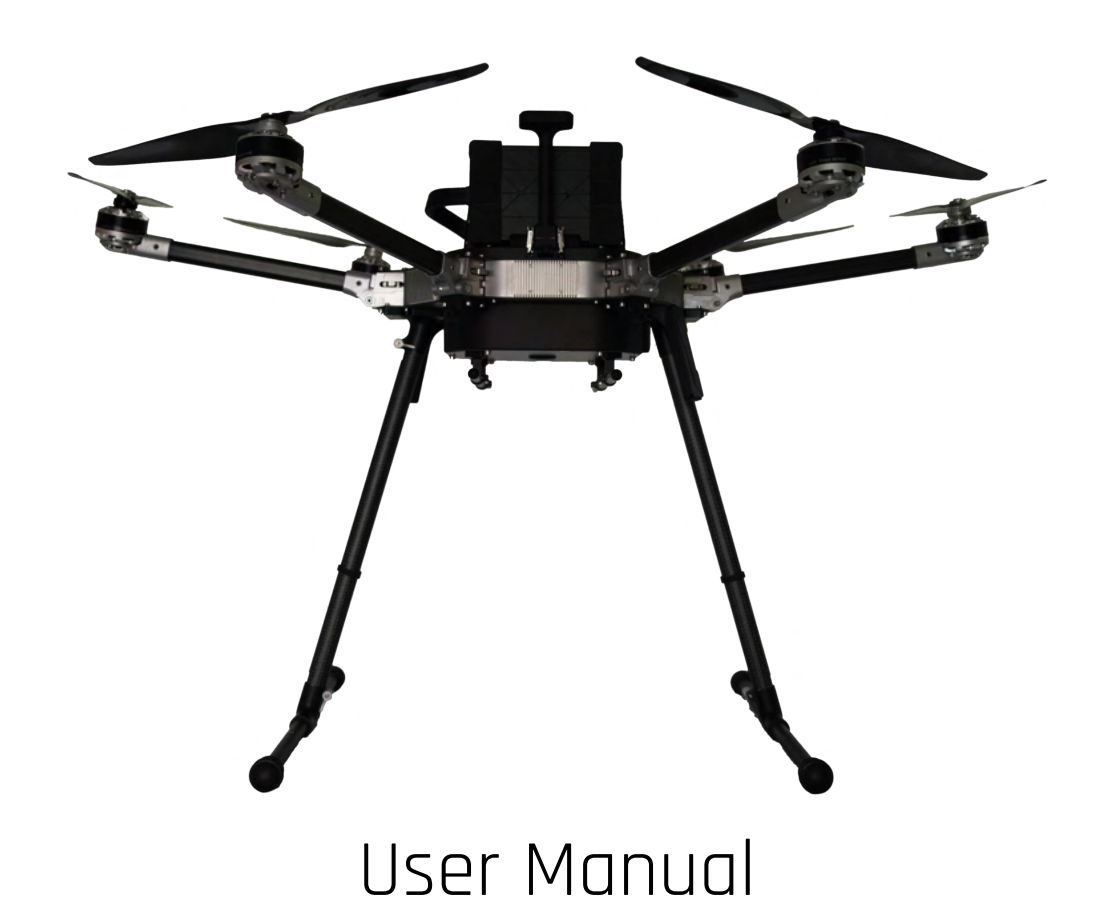

#### Copyright 2022 by Inspired Flight Technologies

#### **Document Number: 102090**

This document shall not be copied or reproduced, whether in whole or in part, in any form or by any means without the express written authorization of Inspired Flight Technologies. The information, technical data, designs and drawings disclosed in this document are proprietary information of Inspired Flight Technologies or third parties and shall not be used or disclosed to any third party without permission of Inspired Flight Technologies.

**Address:** 225 Suburban Rd, San Luis Obispo, CA 93401

**On the Web**: **<https://inspiredflight.com/>**

#### **Contact us:**

- **Phone**: (805) 776-3640
- **Email**: [support@inspiredflight.com.](mailto:support@inspiredflight.com)

# Table of Contents

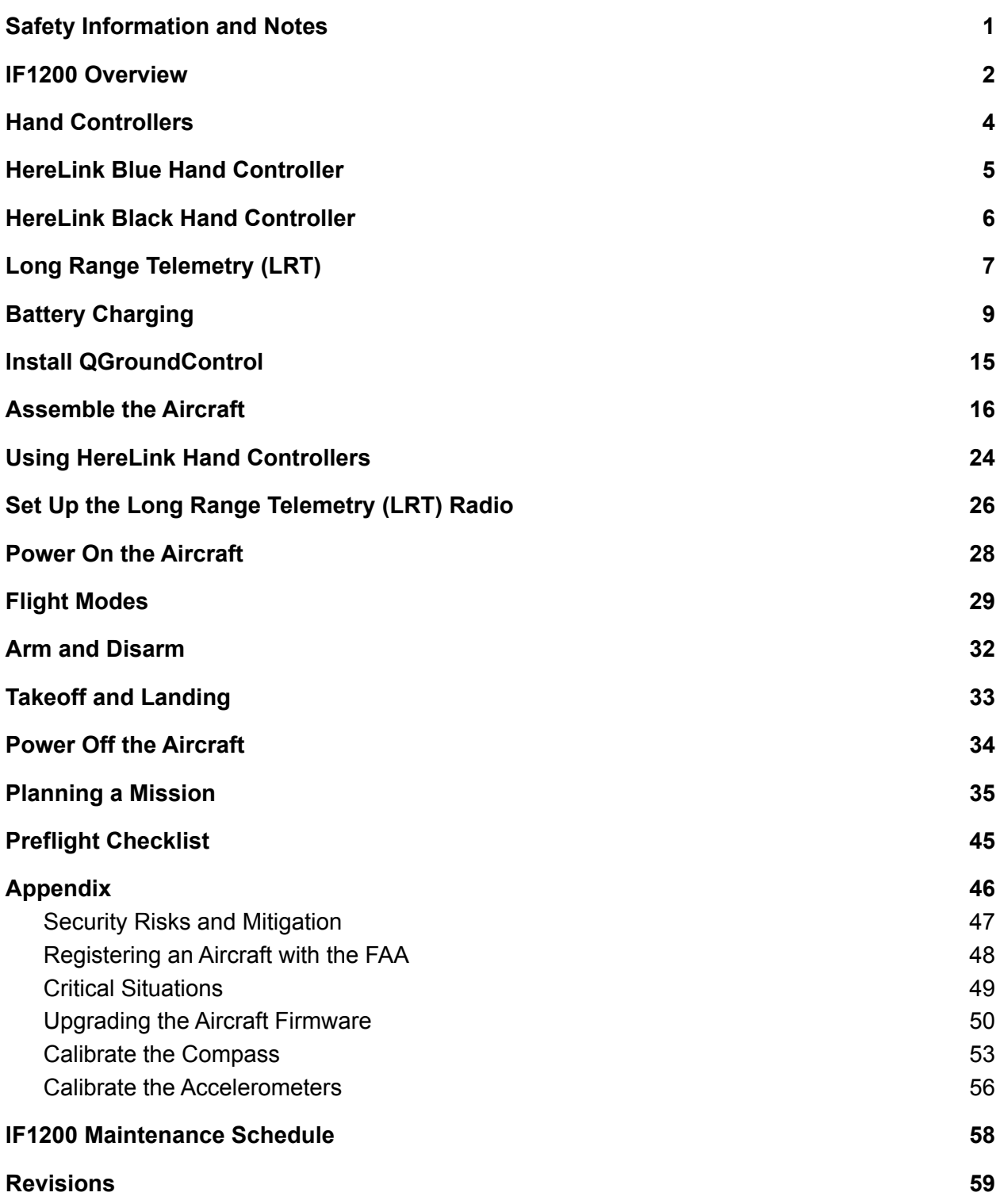

## <span id="page-3-0"></span>1. Safety Information and Notes

The IF1200 is a high-performance system, engineered for safe use. Where appropriate, this manual alerts the user to specific actions necessary for safe operation of the aircraft.

The following symbols are used:

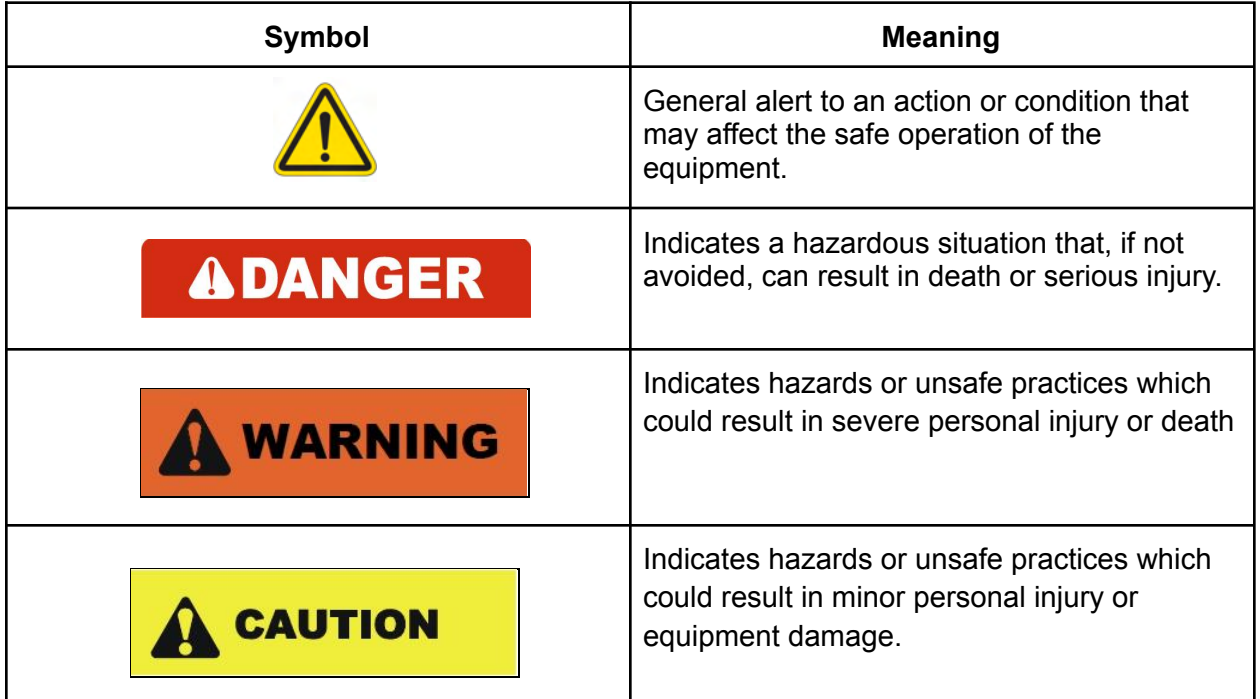

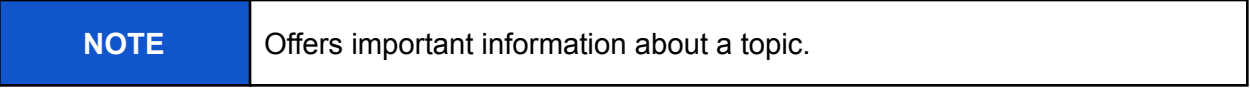

## <span id="page-4-0"></span>2. IF1200 Overview

The IF1200 is an American-made, NDAA-compliant heavy-lift hexacopter. This User Manual describes how to utilize the full functionality of this aircraft to meet your most demanding needs.

There are three models of the IF1200, which differ according to the hand controller they use:

- IF1200 HereLink Blue: uses the Union Robotics HereLink Blue hand controller
- IF1200 HereLink Black: uses the Cube Pilot HereLink hand controller
- IF1200 Long Range Telemetry (LRT): uses the Jeti DS-12 hand controller in conjunction with the RFD900x-US radio.

All three versions of the IF1200 are identical except for the hand controller. This User Manual describes all three versions.

Figure 1 below shows major components of the IF1200 aircraft. Figure 2 on the next page shows the front view of the aircraft,

**Orientation:** In this manual, the side of the IF1200 that has the GPS mast is referred to as the "front" of the aircraft.

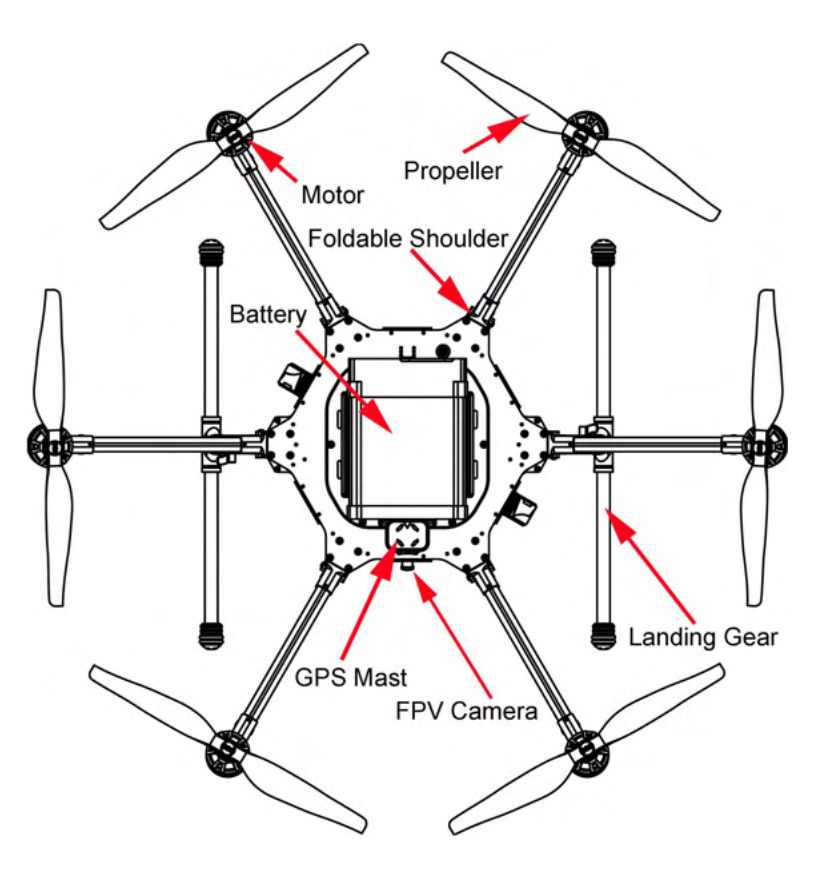

**Figure 1. IF1200 (Top View)**

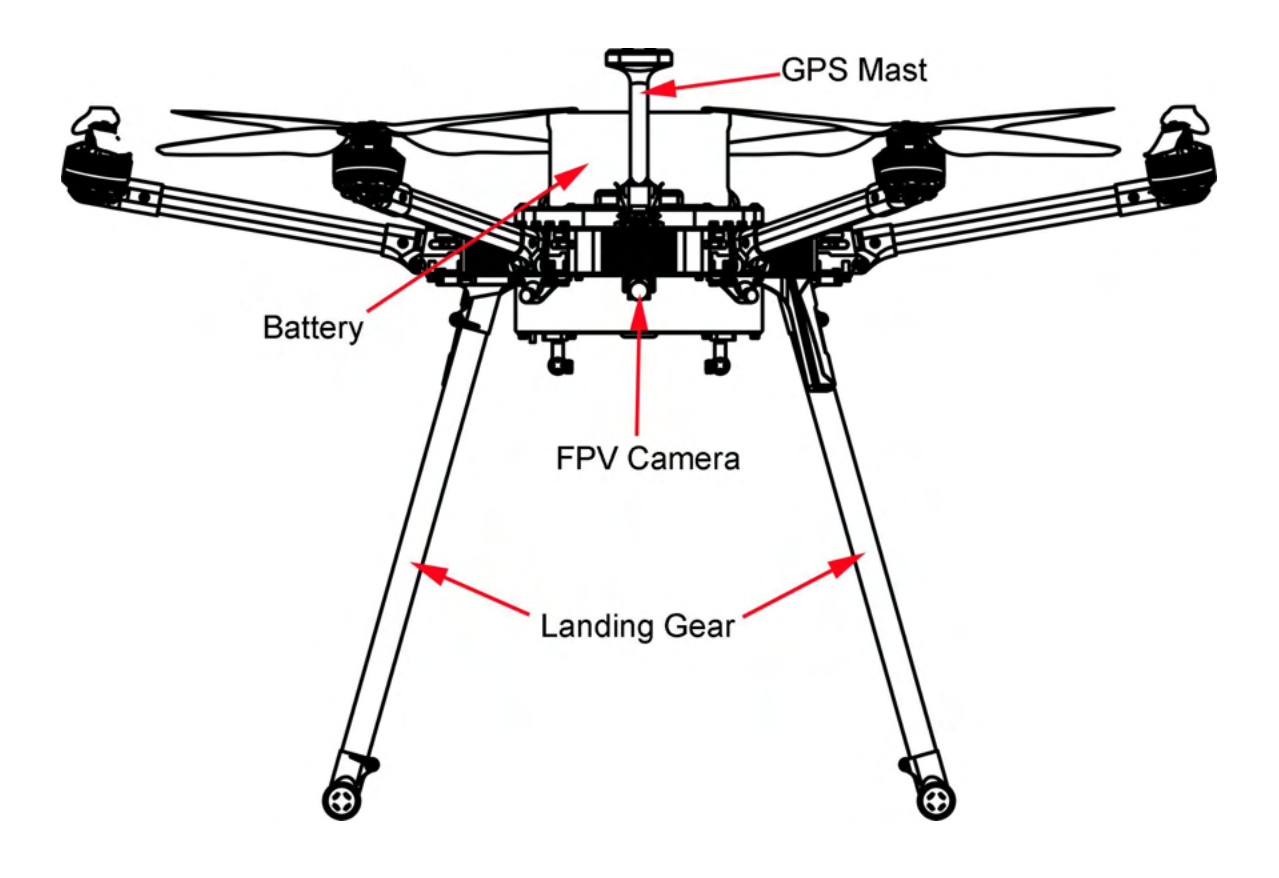

**Figure 2. Front View of the IF1200 Aircraft**

### <span id="page-6-0"></span>3. Hand Controllers

The IF1200 includes one of the hand controllers shown below. Click on the link to go to the page for that hand controller.

NOTE: The HereLink Blue and HereLink Black both have QGroundControl software installed at the factory.

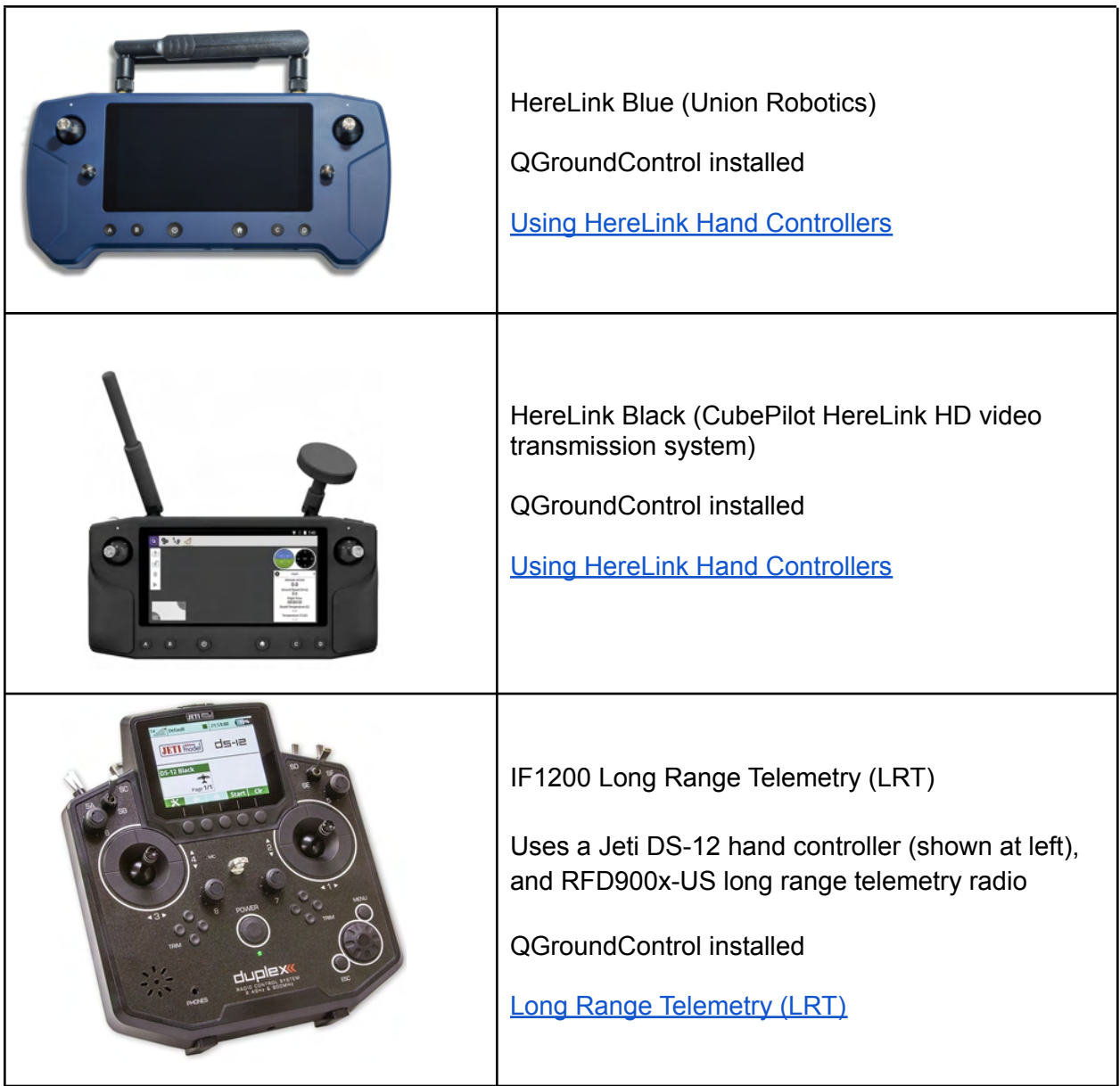

### <span id="page-7-0"></span>4. HereLink Blue Hand Controller

This configuration uses the HereLink Blue hand controller, made by Union Robotics. The User Guide for this hand controller can be found online at:

<https://docs.union-robotics.com/manuals/blue-herelink-overview>

The HereLink Blue GCS has an internal battery which can be charged via a micro USB port on the bottom of the unit.

The HereLink Blue hand controller has QGroundControl software installed at the factory.

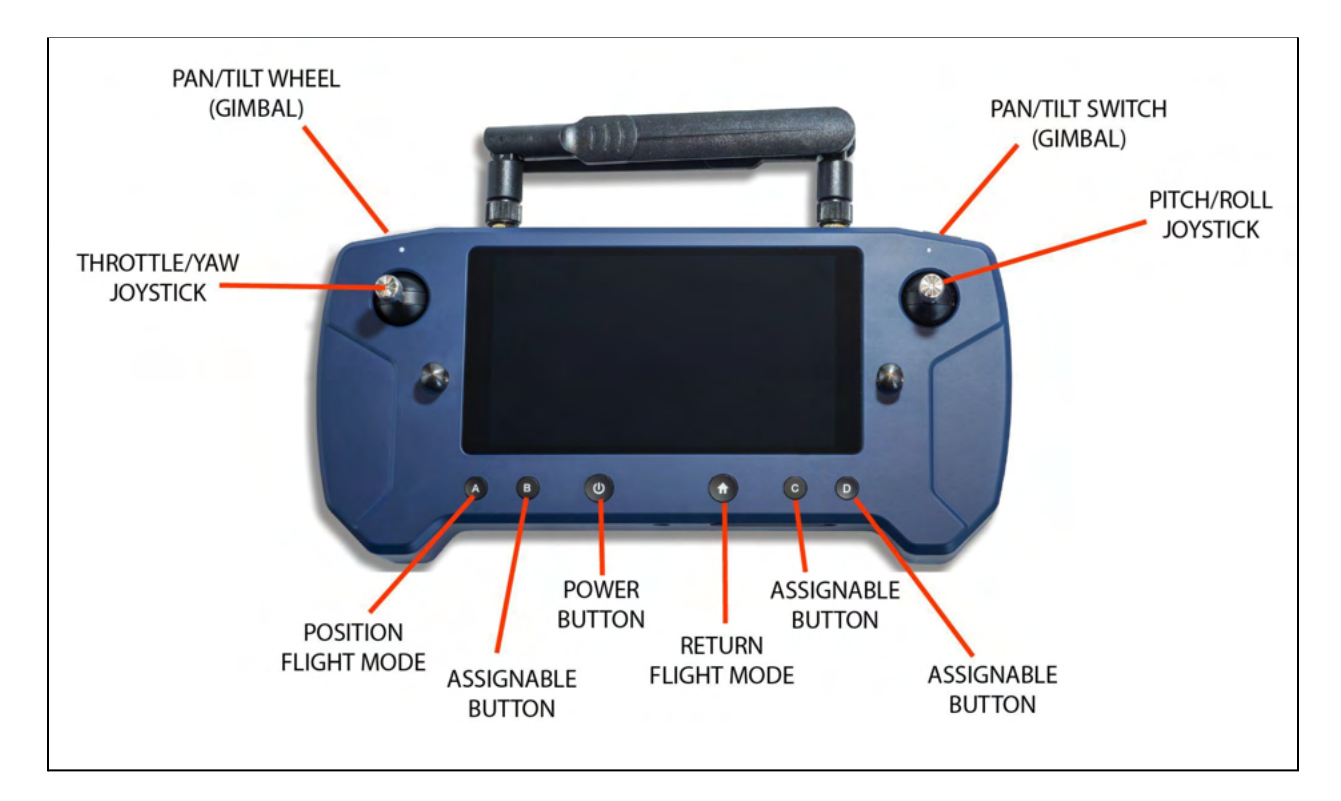

**Note:** The HereLink hand controller can be used while it is being charged.

**Figure 3. HereLink Blue Hand Controller**

### <span id="page-8-0"></span>5. HereLink Black Hand Controller

This IF1200 version uses the HereLink Black hand controller, made by CubePilot. The HereLink Black User Guide can be found online at:

<https://www.cubepilot.com/#/herelink/features>

**Note:** The HereLink hand controller can be used while it is being charged.

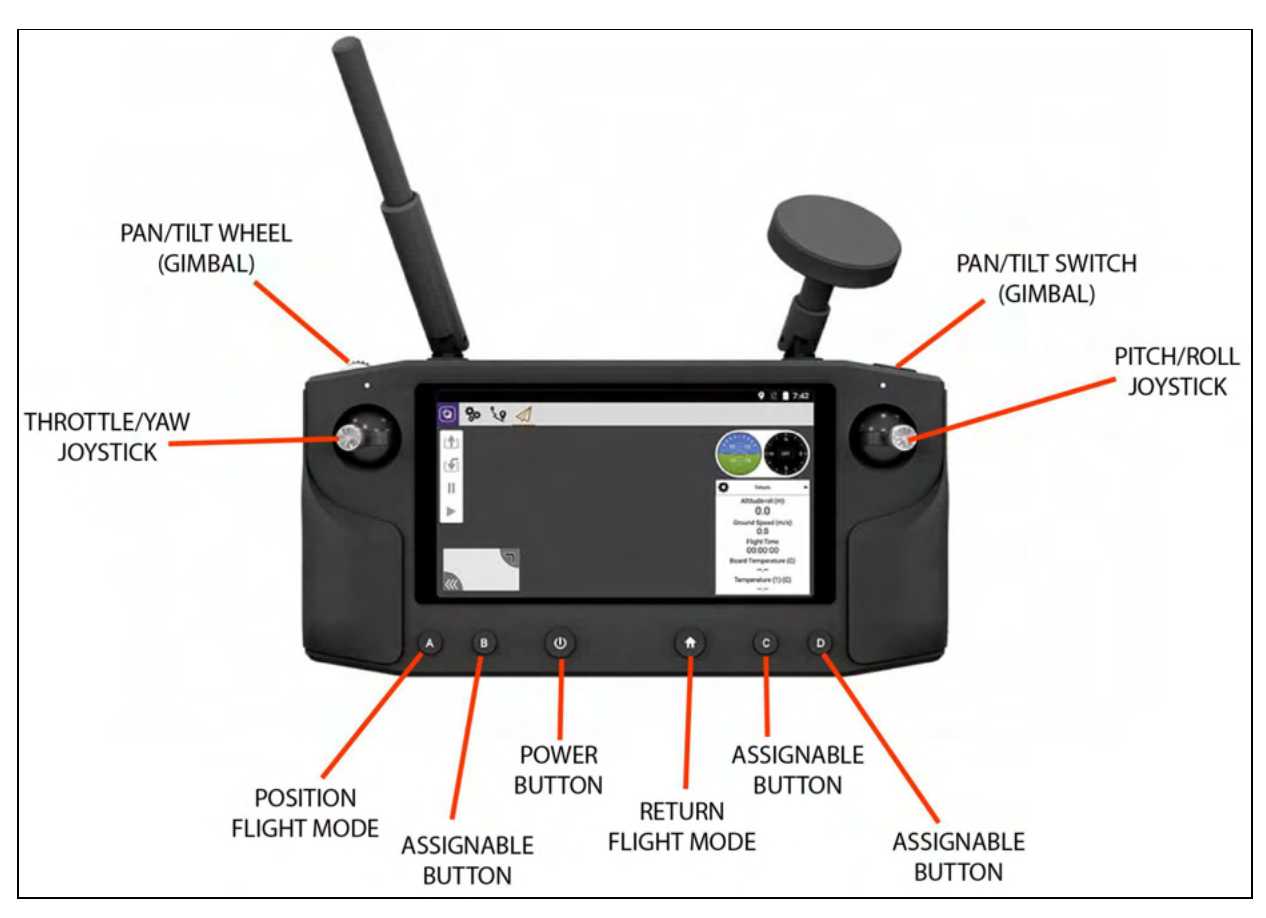

**Figure 4. HereLink Black Hand Controller**

## <span id="page-9-0"></span>6. Long Range Telemetry (LRT)

#### **Description**

The LRT kit includes:

- IF1200 aircraft
- Jeti DS-12 hand controller
- RFD900x-US telemetry radio

Customer-supplied:

● Laptop or tablet, with QGroundControl installed. The RFD900x-US telemetry radio plugs into a USB port on this device.

The RFD900x-US telemetry connects to a USB port on the laptop or tablet.

The device, (laptop or tablet), operates as a ground control station. QGroundControl (QGC) software must be installed on the device before flying. QGC is an open-source mission planning software for aircraft running PX4, and is extremely well documented. You are encouraged to review the user guide at: [https://docs.qgroundcontrol.com/en/.](https://docs.qgroundcontrol.com/en/)

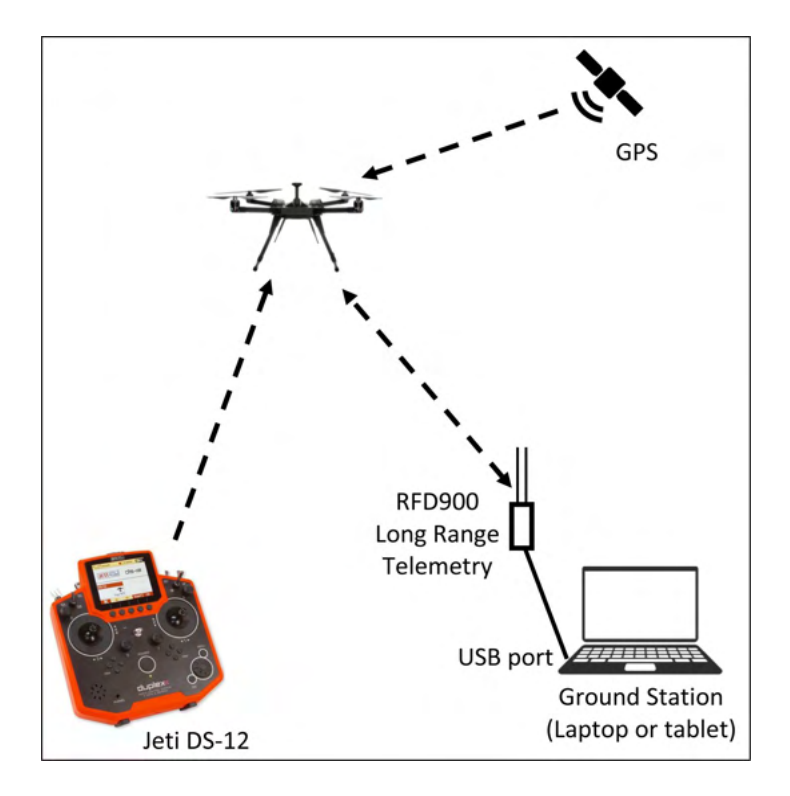

**Figure 5. Long Range Telemetry Configuration**

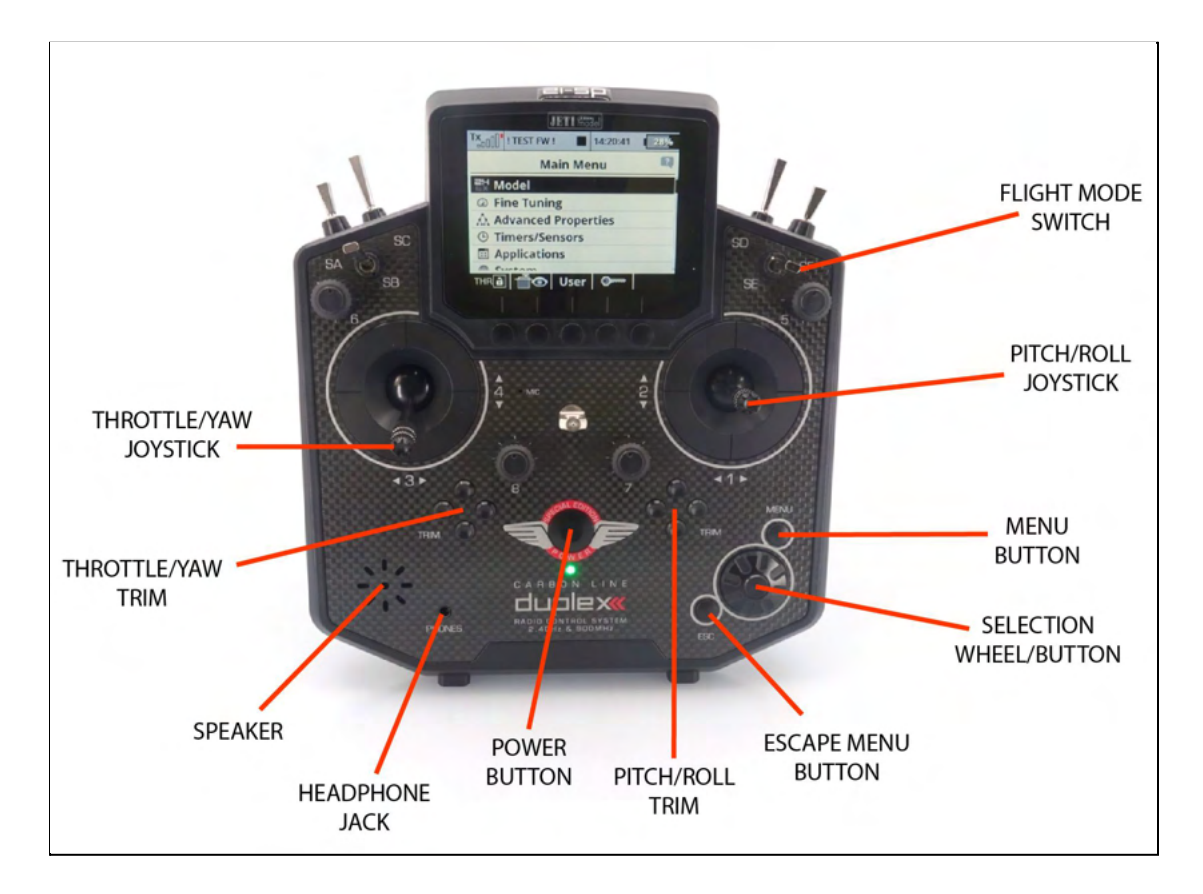

**Figure 6. Jeti DS-12 Hand Control**

## <span id="page-11-0"></span>7. Battery Charging

The IF1200 kit uses a Tattu TA1200 battery charger (see below) for charging the flight batteries. The Tattu charger can charge two batteries simultaneously. Looking at the top of the charger, you can see that both sides of the charger have the same controls, outputs, and displays.

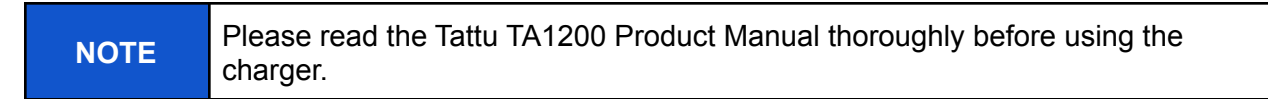

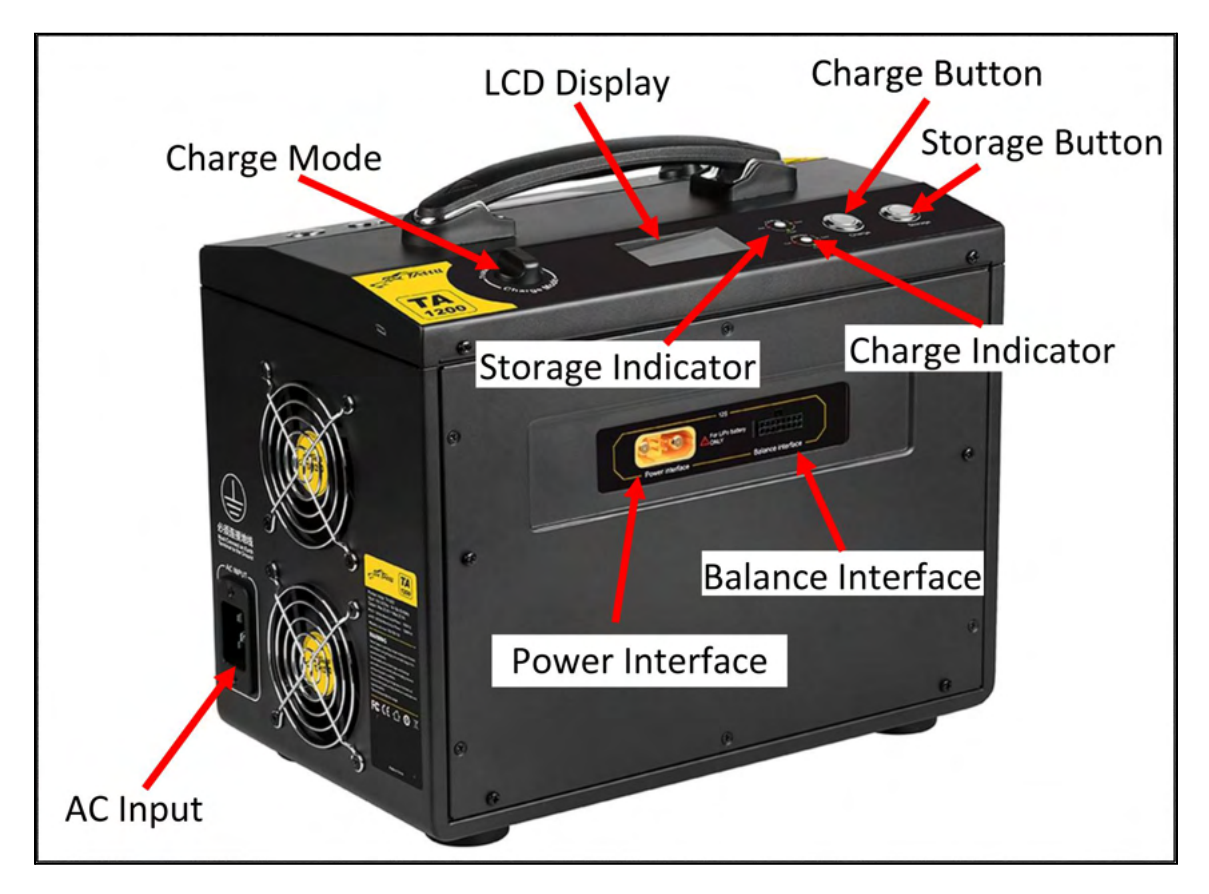

**Figure 7. Tattu TA1200 Battery Charger**

### Charge the Flight Batteries

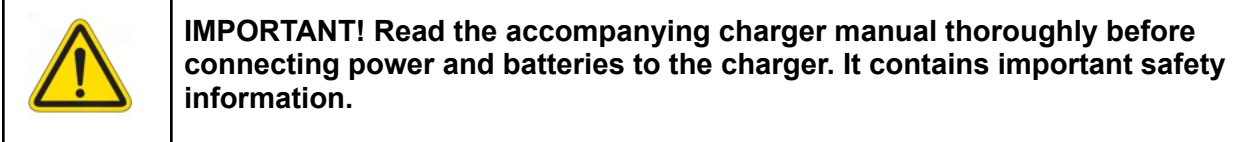

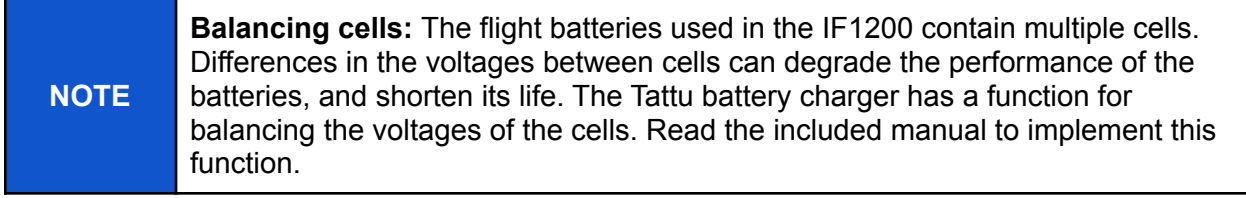

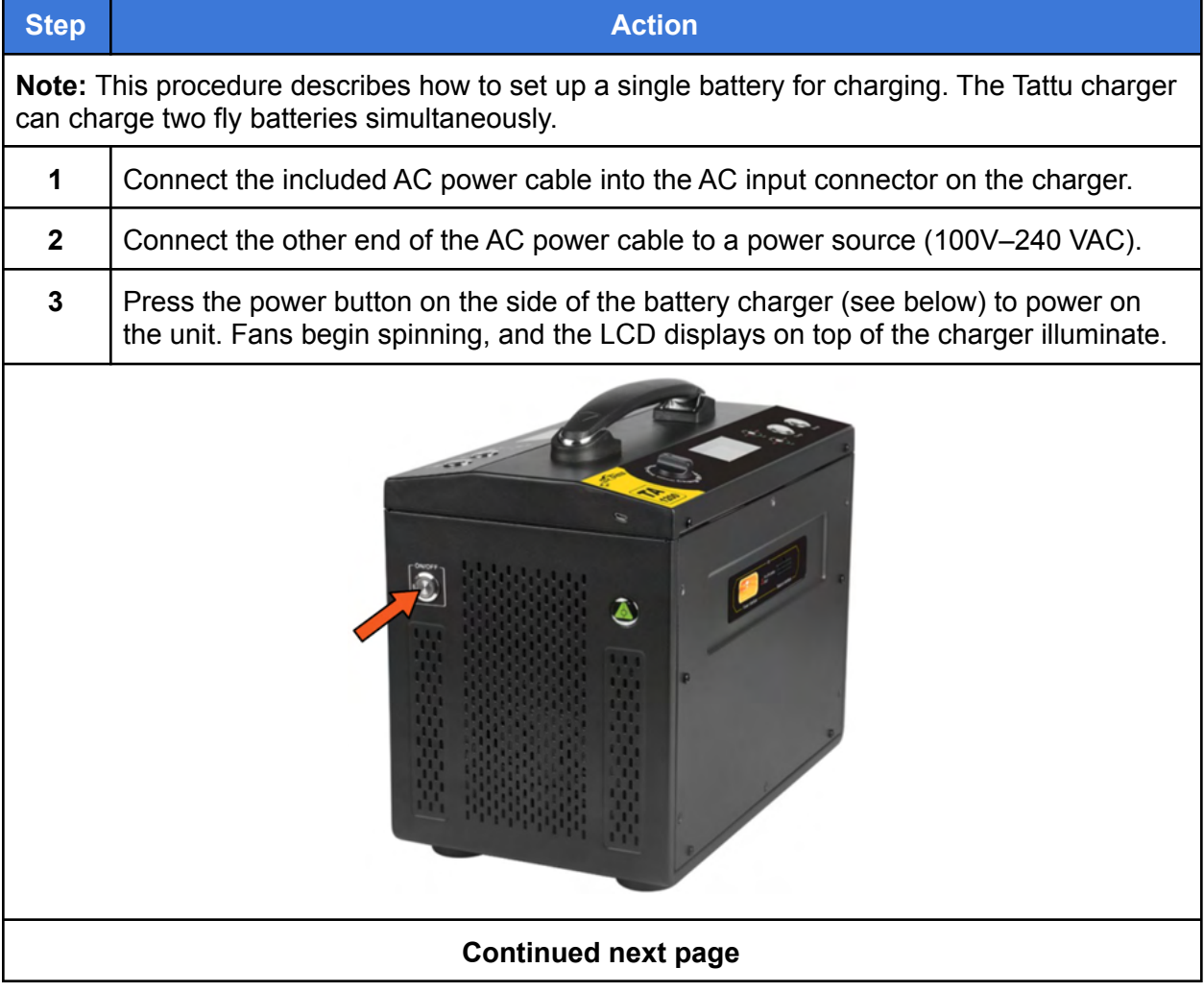

### Charge the Flight Batteries, Continued

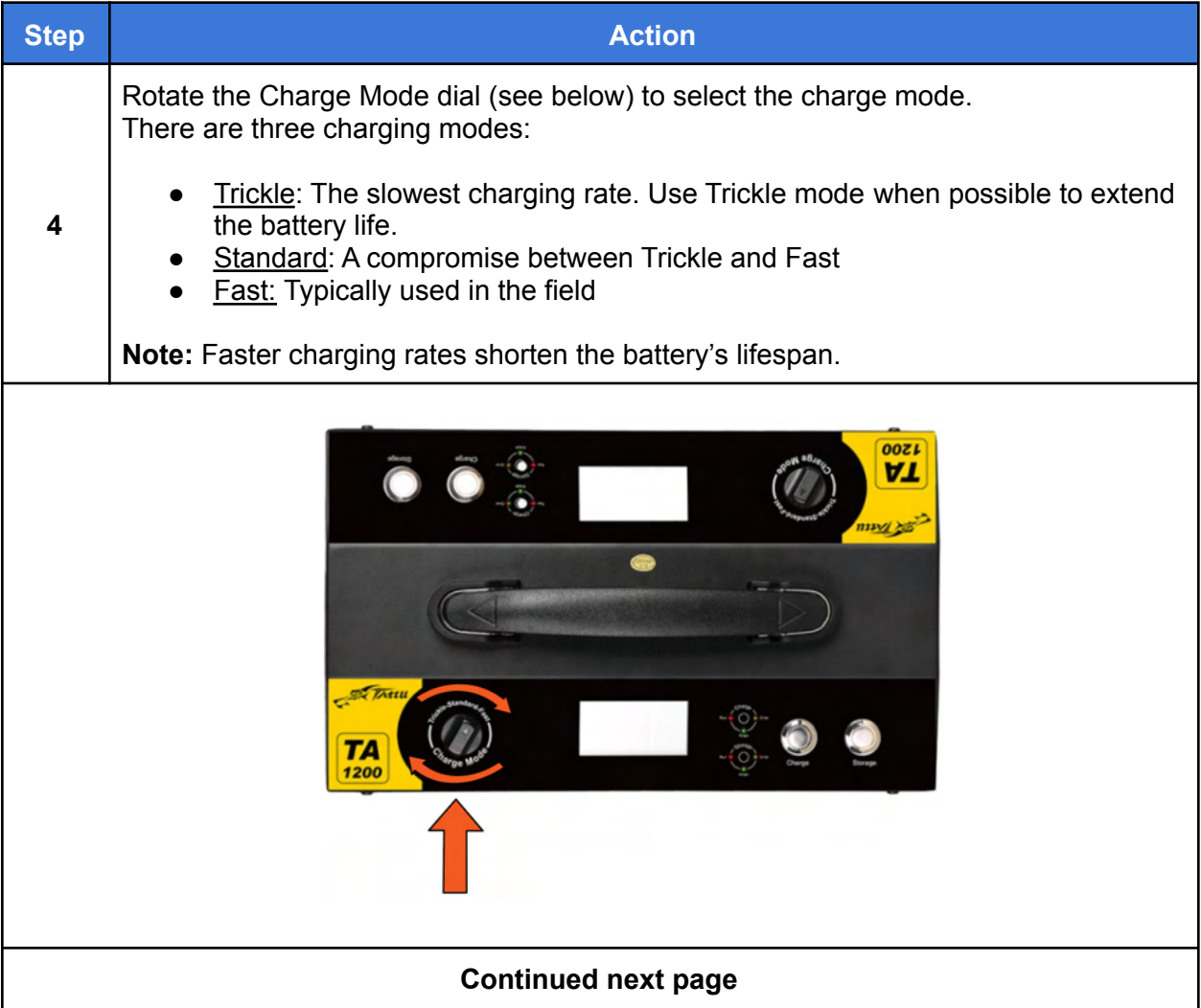

### Charge the Flight Battery, Continued

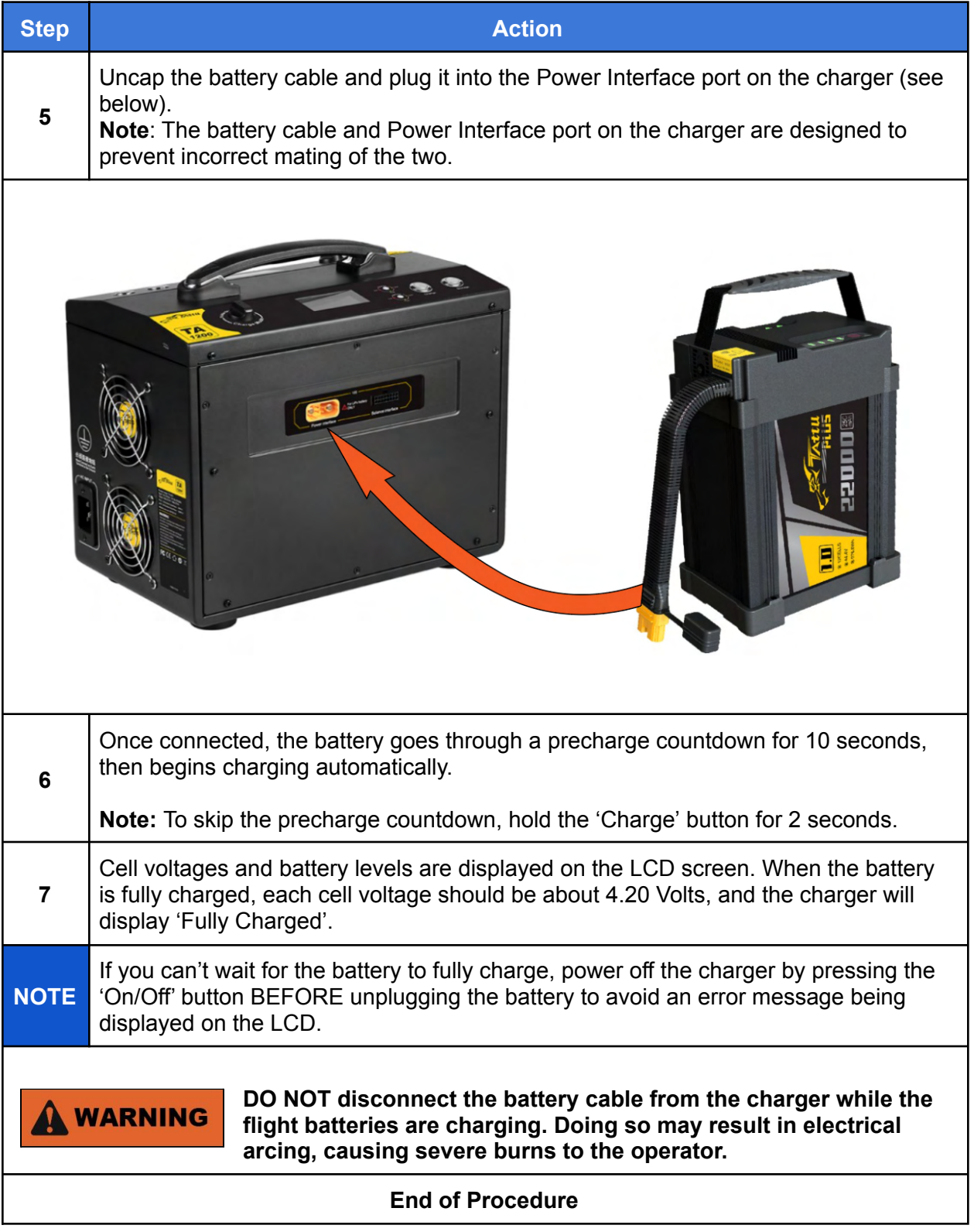

### Balancing the Battery's Cells

The flight battery used with the IF1200 are composed of individual cells. During the life of a battery, individual cells voltages may differ from each other, which shortens the lifespan of the battery. The cells' voltages must be 'balanced' so that all of the cells' voltages are within the same voltage range.

When the battery is connected to the charger, individual cell voltages are displayed on the LCD screen.

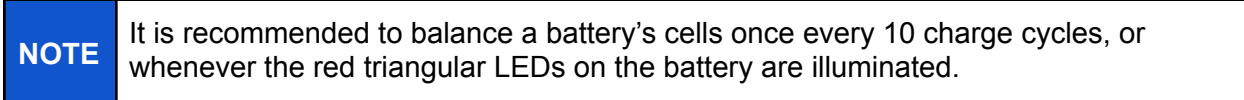

The following procedure describes how to balance the cells in a battery.

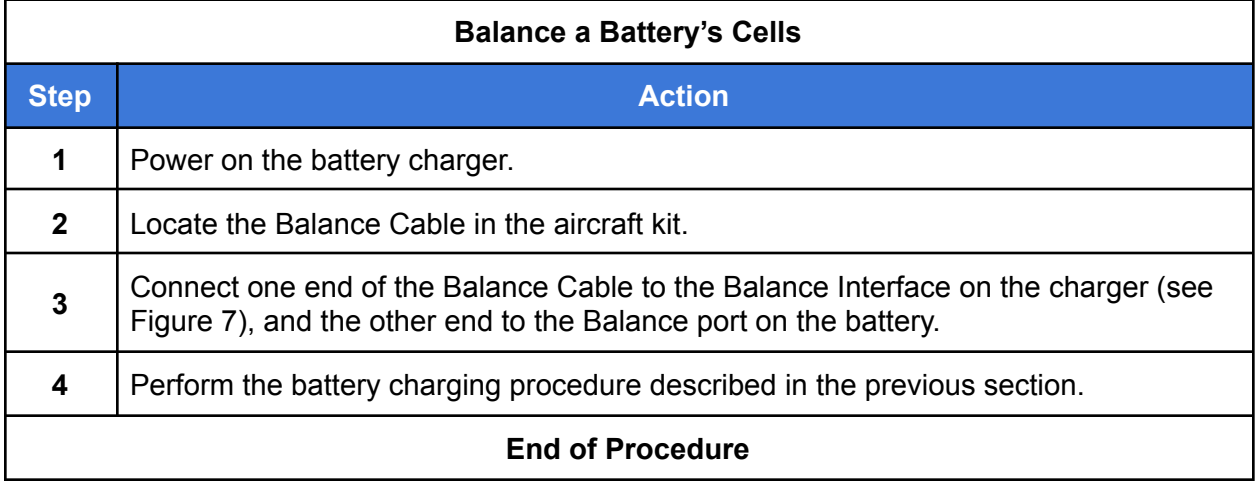

#### Storage Mode

If a battery will be shipped or will not be used for long periods of time, it is highly recommended that the battery be placed into storage mode. Depending on the battery's state of charge, putting the battery into storage mode will either charge or discharge the battery to a voltage that is most stable for shipping and sitting for long periods of time.

To place a battery into storage mode, plug the battery's power cable into the charger and hold the Storage button for 5 seconds. The charger will beep, the fans will spin up, and the LCD display will indicate that storage mode has begun.

### Troubleshooting Battery Charging

**Error message** appears on the screen:

● Unplug the battery and press the 'Charge' button to reset the interface.

**Popping or arcing** when plugging the battery into the charger:

• The battery likely needs to be balanced. Plug in the balance cable to both the charger and battery, then plug the main lead of the battery into the charger to conduct a balance charge.

### <span id="page-17-0"></span>8. Install QGroundControl

QGroundControl (QGC) is an open-source mission planning and configuration software for aircraft using the MAVLink Communication Protocol. QGC is extremely well documented and we encourage all first-time users to review the available user guide at: [https://docs.qgroundcontrol.com/en/.](https://docs.qgroundcontrol.com/en/) Training videos describing all aspects of planning and uploading an autonomous mission are available online.

The following procedure describes how to install QGC onto a laptop or tablet.

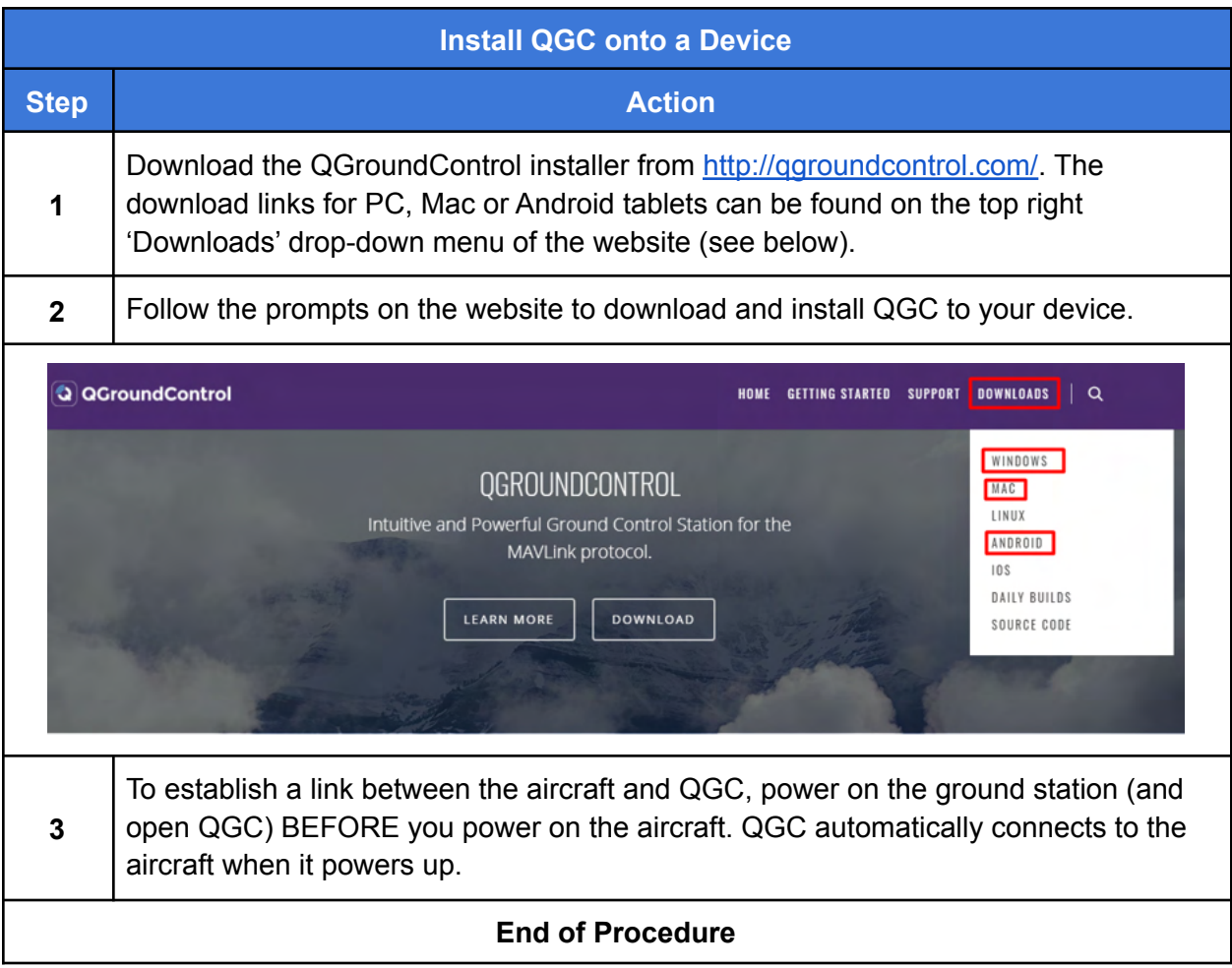

## <span id="page-18-0"></span>9. Assemble the Aircraft

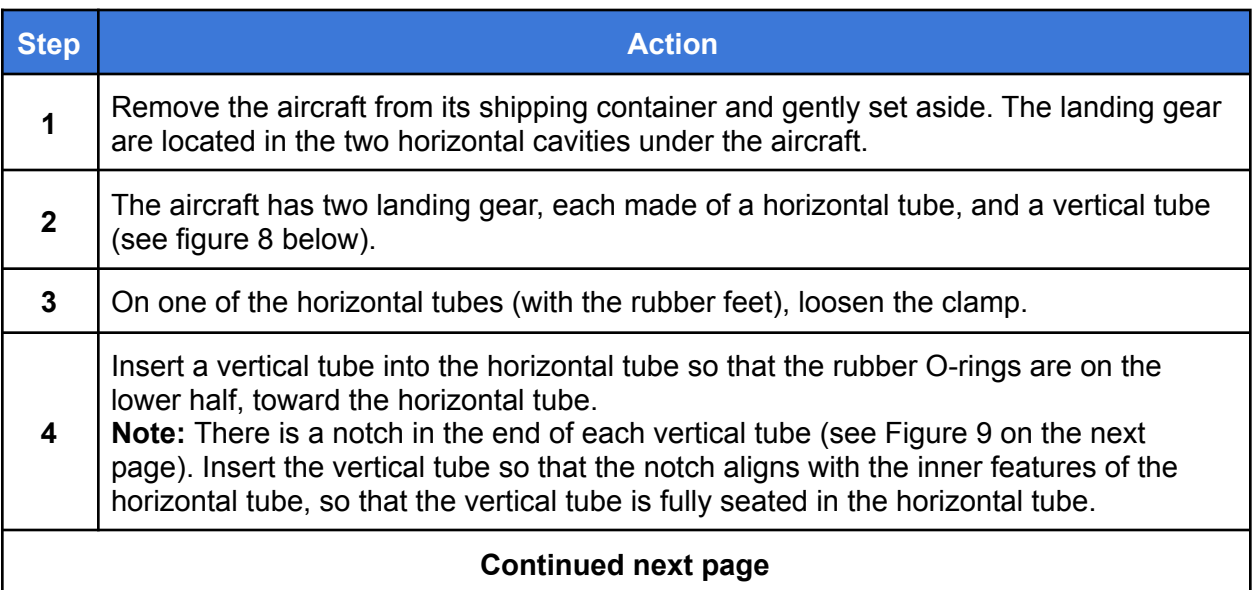

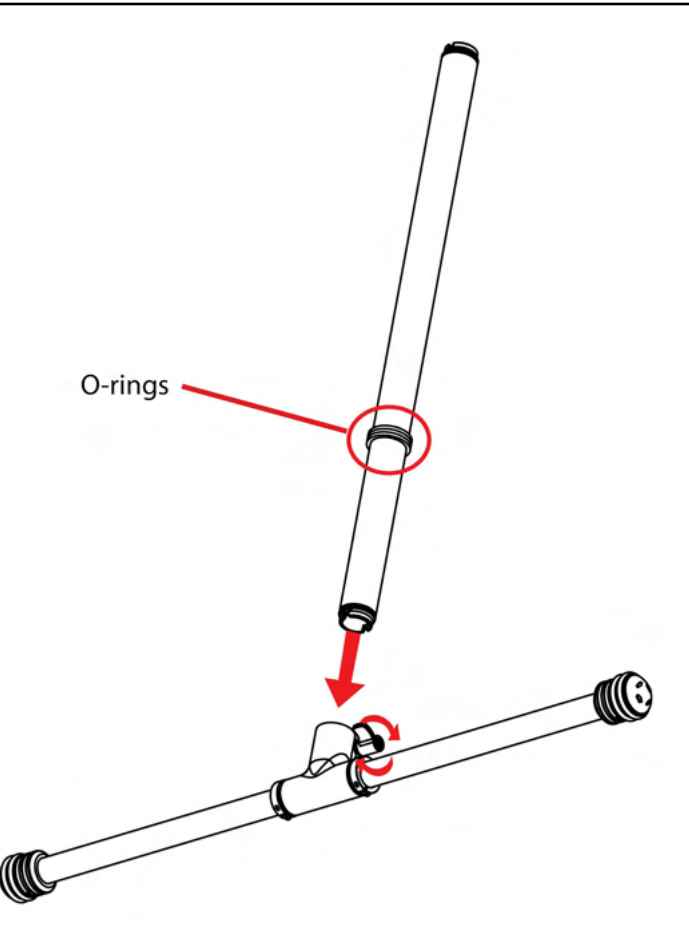

**Figure 8. IF1200 Landing Gear Assembly**

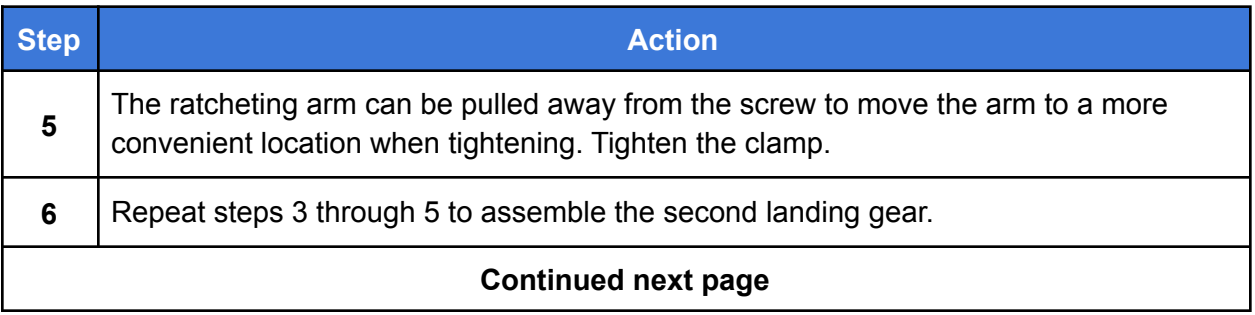

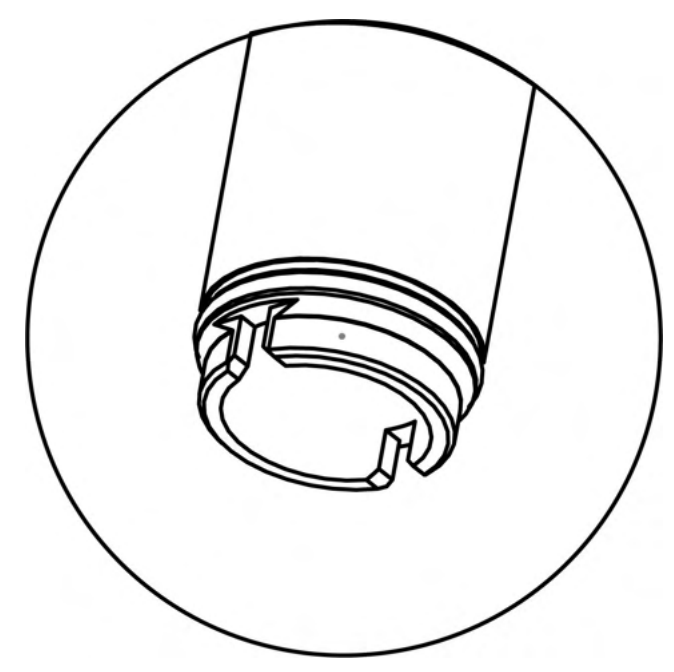

**Figure 9. Alignment Notch in the end of the Vertical Tube**

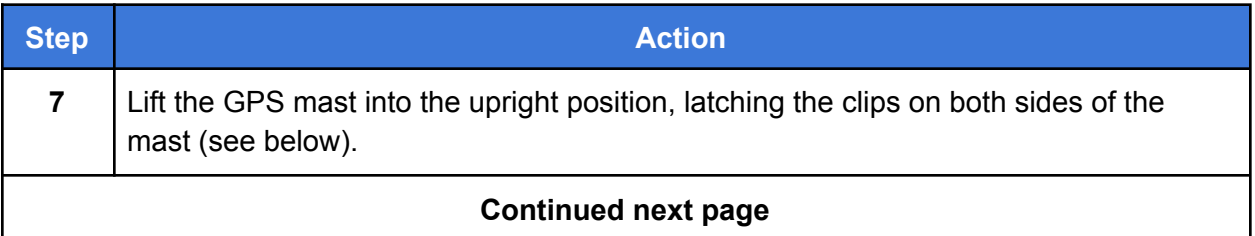

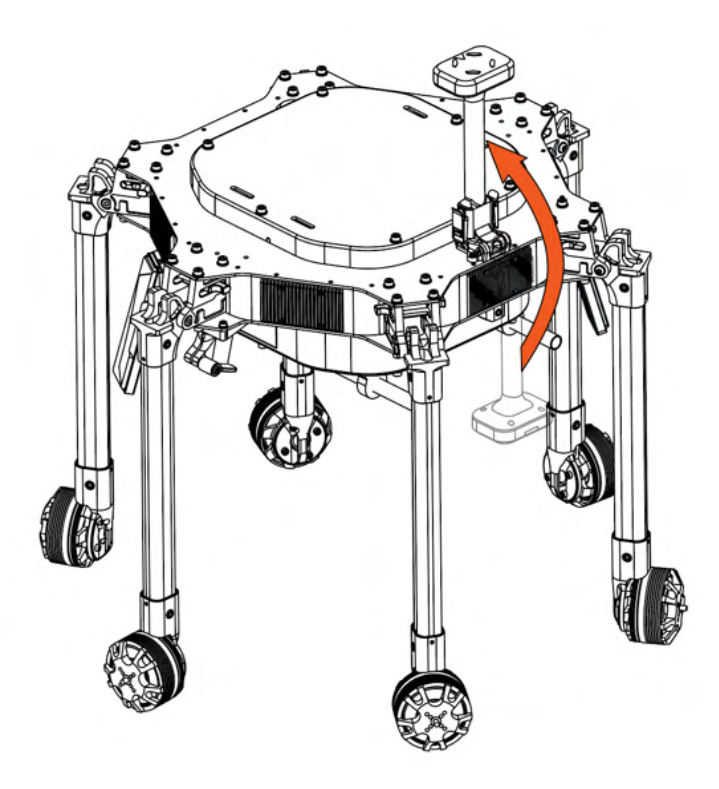

**Figure 10. Lock the GPS Mast in Place**

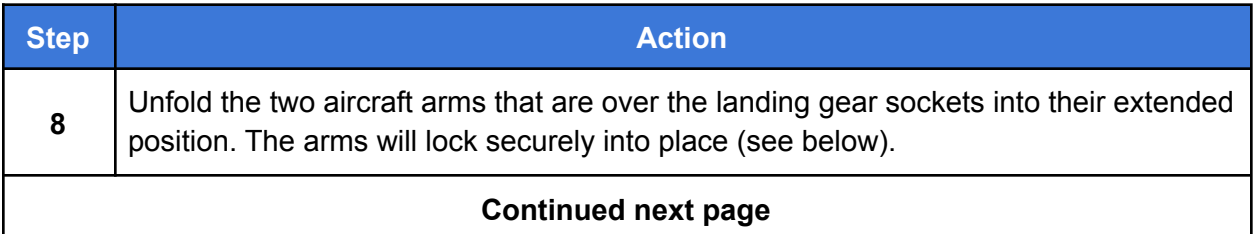

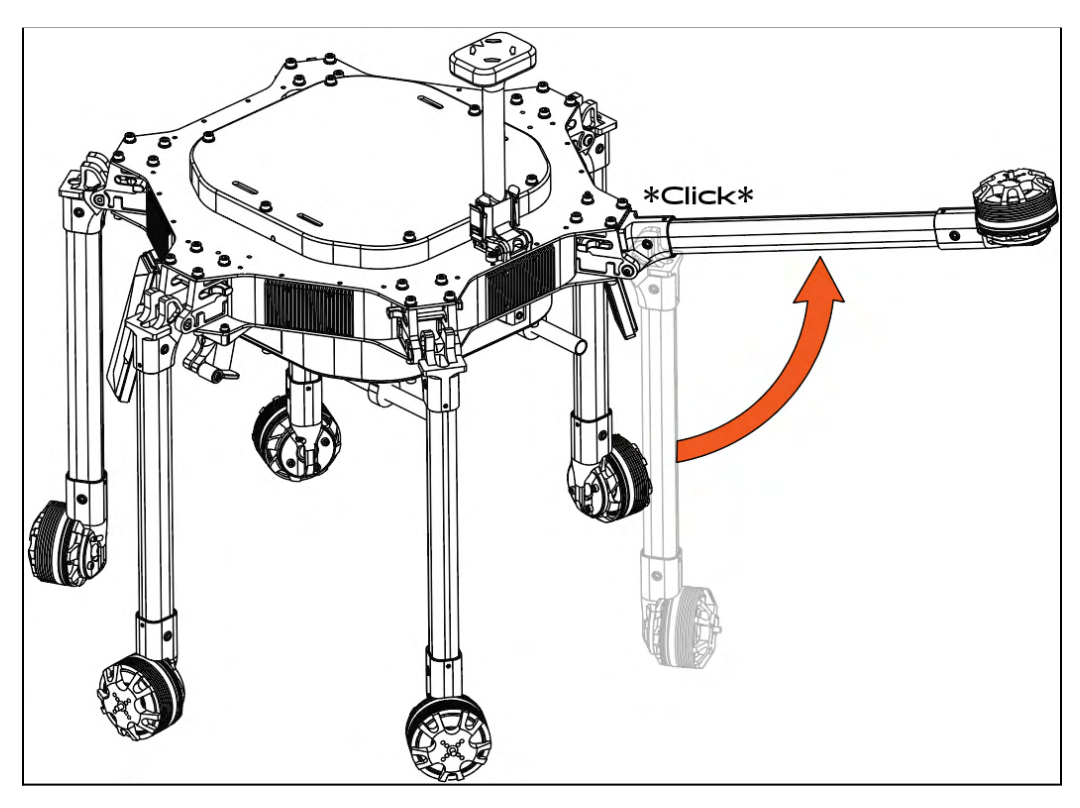

**Figure 11. Lock the Arms into Place**

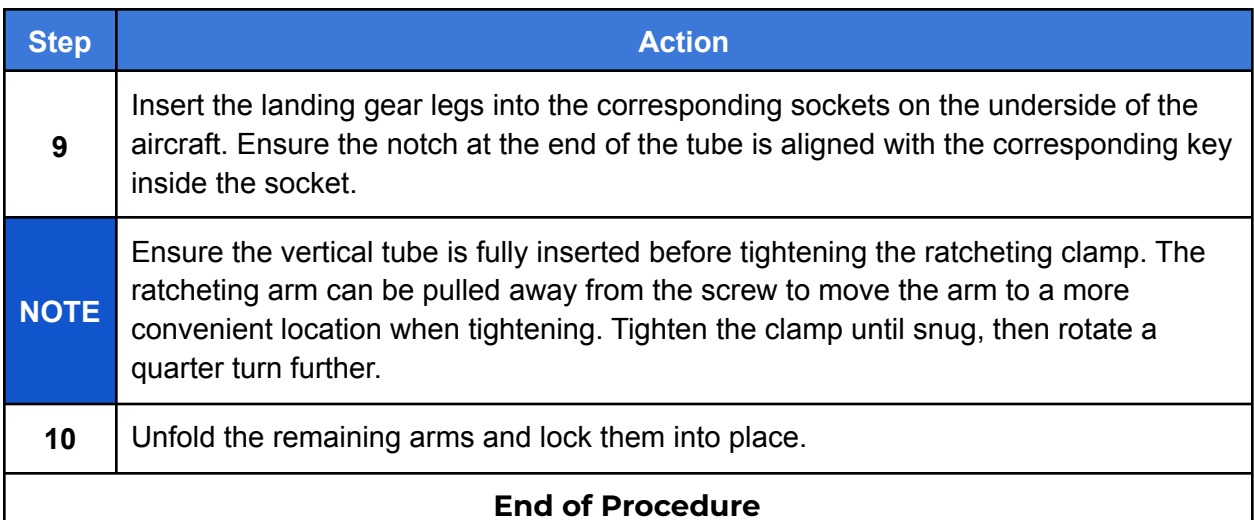

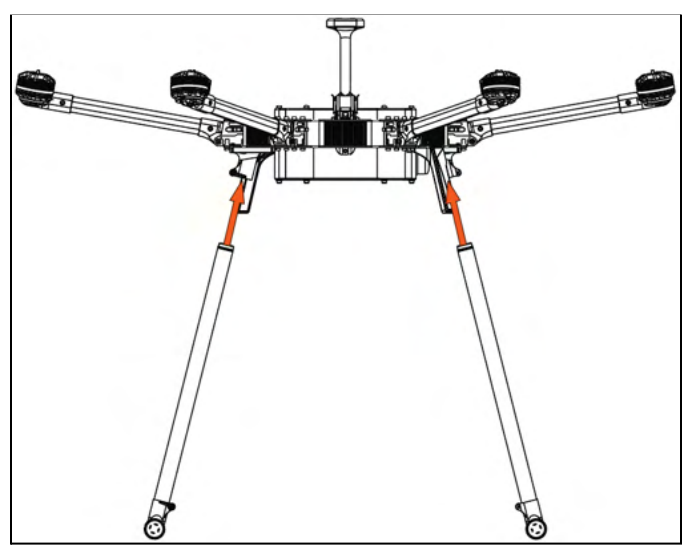

**Figure 12. Attach Landing Gear to Body**

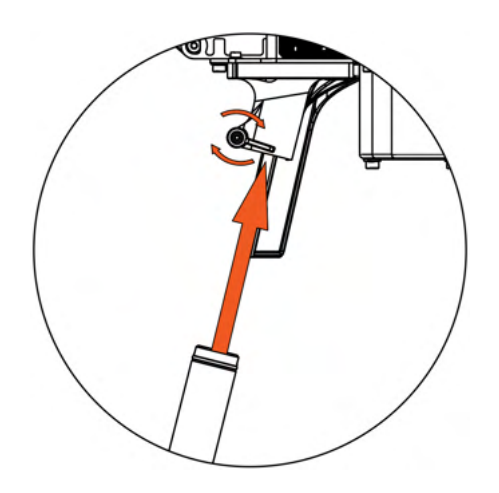

**Figure 13. Landing Gear Clamp**

### Install the Flight Battery in the Aircraft

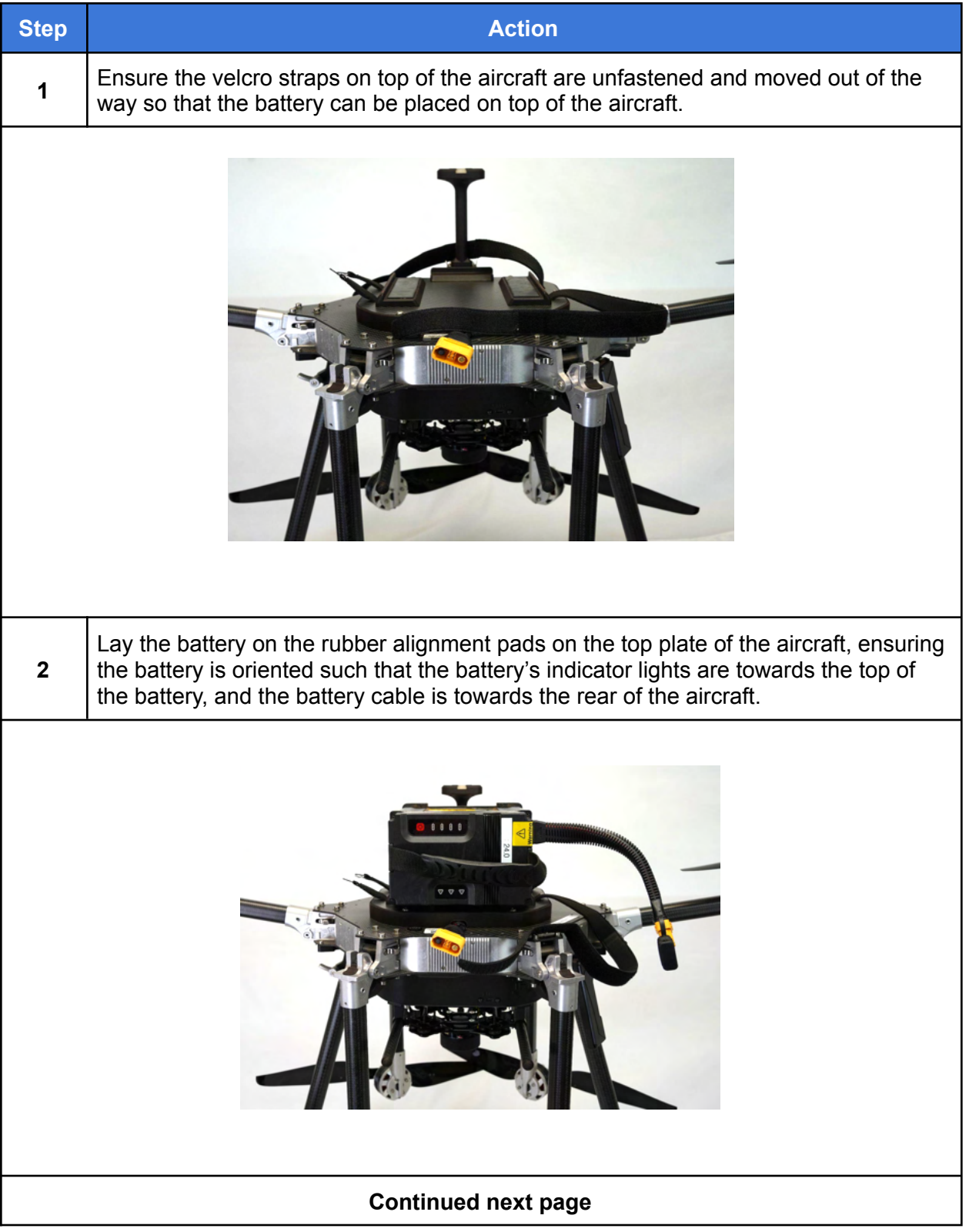

### Install the Flight Battery in the Aircraft, Continued

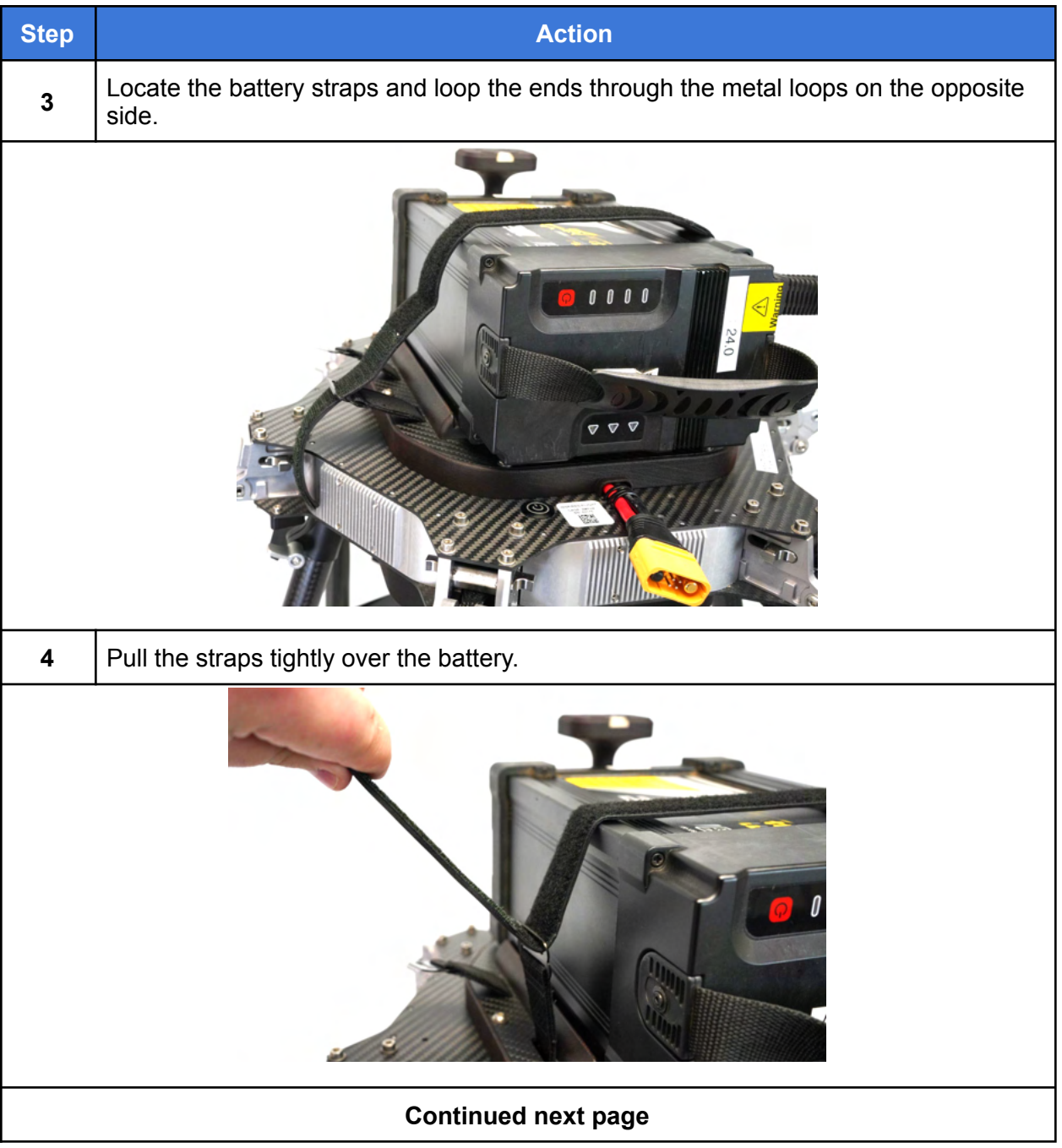

#### Install the Flight Battery in the Aircraft, Continued

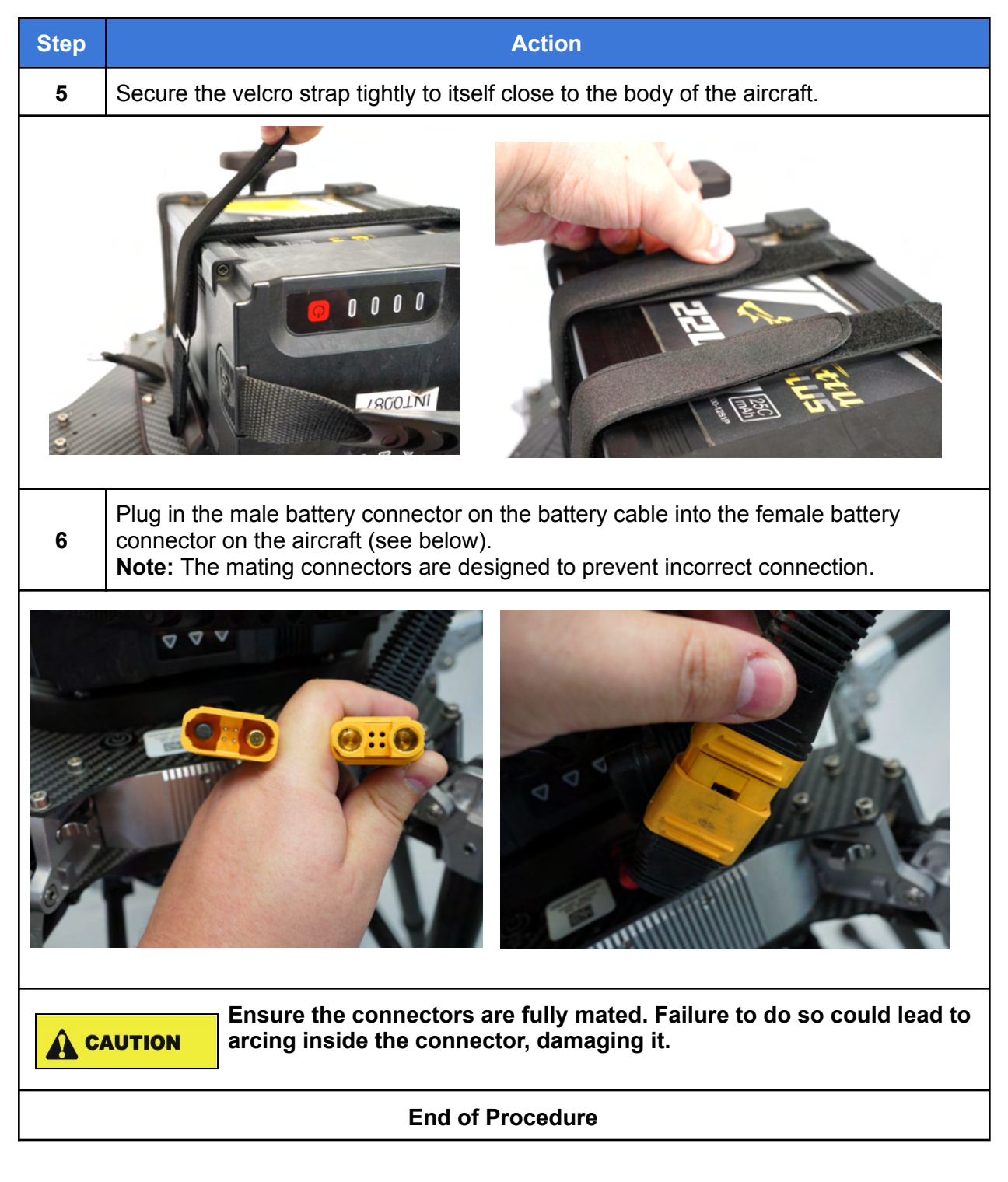

## <span id="page-26-0"></span>10. Using HereLink Hand Controllers

Both the HereLink Blue and HereLink Black hand controllers have QGroundControl (QGC) software installed at the factory. QGC is extremely well documented and we encourage all first-time users to review the available user guide at: <https://docs.qgroundcontrol.com/en/>. Training videos describing all aspects of planning and uploading an autonomous mission are available online.

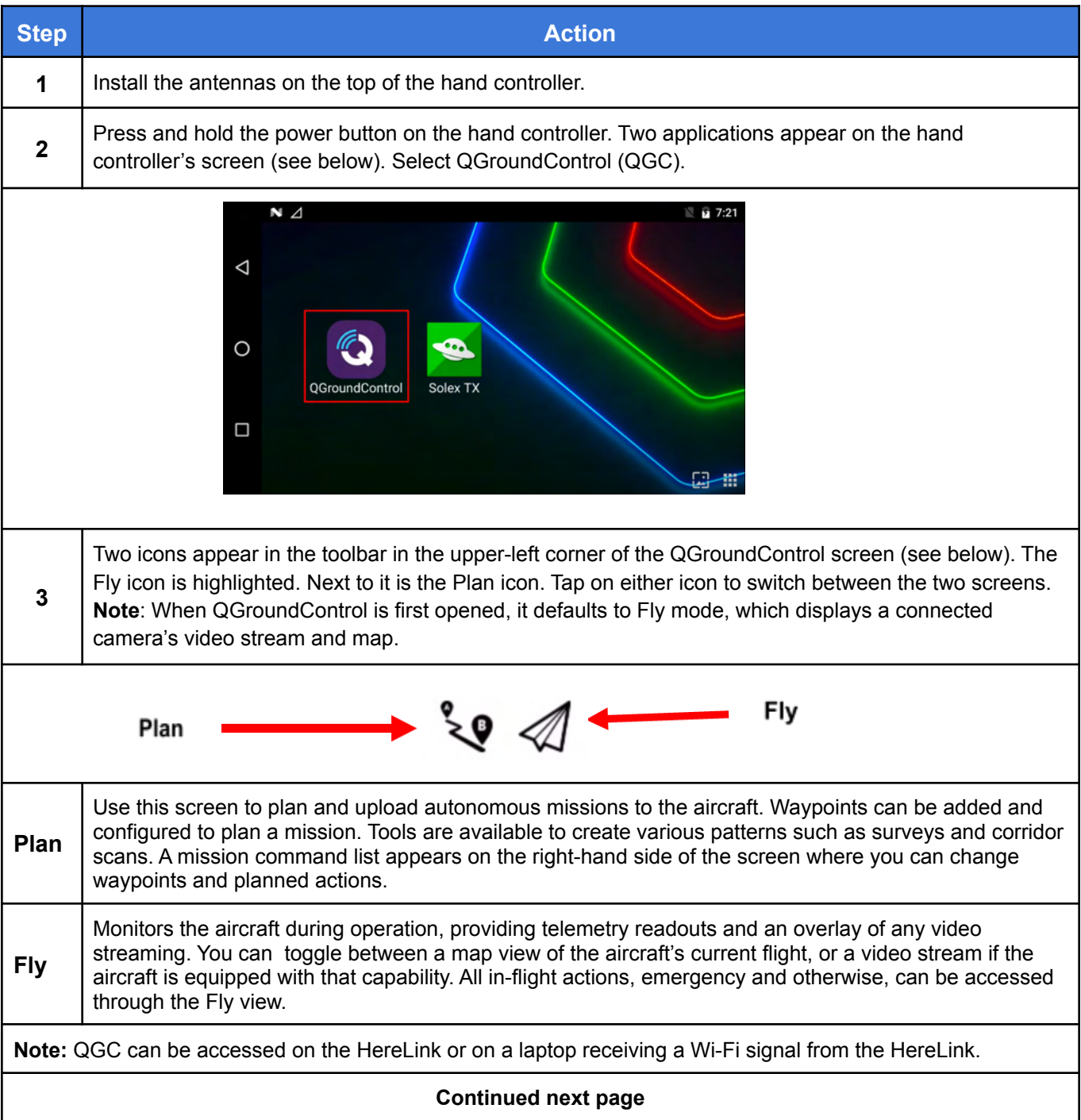

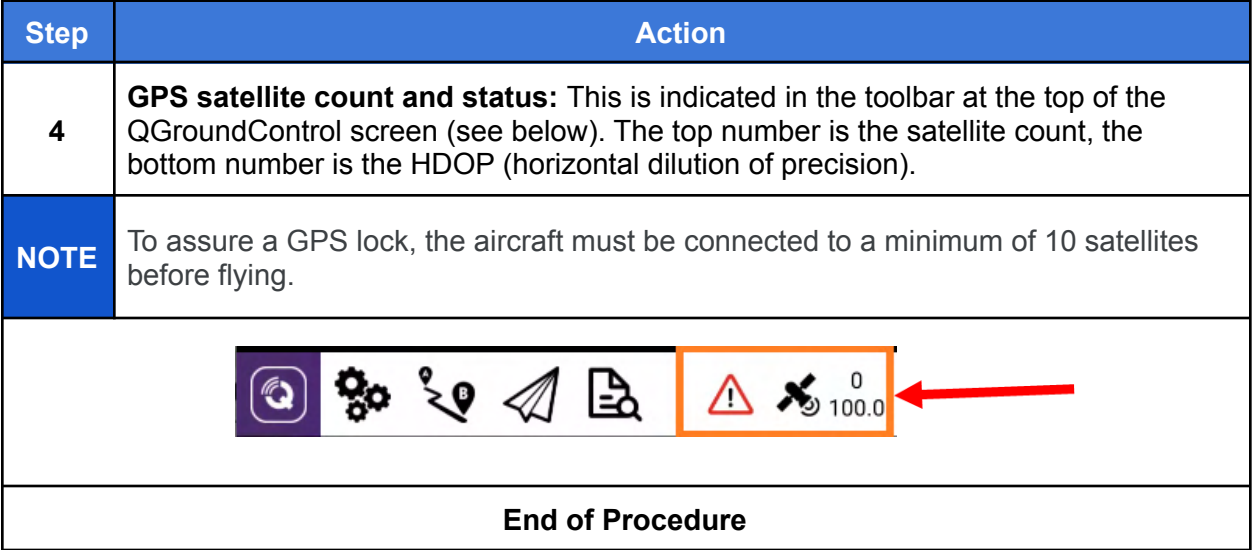

## <span id="page-28-0"></span>11. Set Up the Long Range Telemetry (LRT) Radio

**Note:** The IF1200 LRT can be flown in Position or Return to Launch modes using only the Jeti DS-12 transmitter. For Altitude mode and autonomous missions that require location information (GNSS) and aircraft information, a ground station (laptop or tablet) with the RFD900x-US connected to it and QGC installed is required.

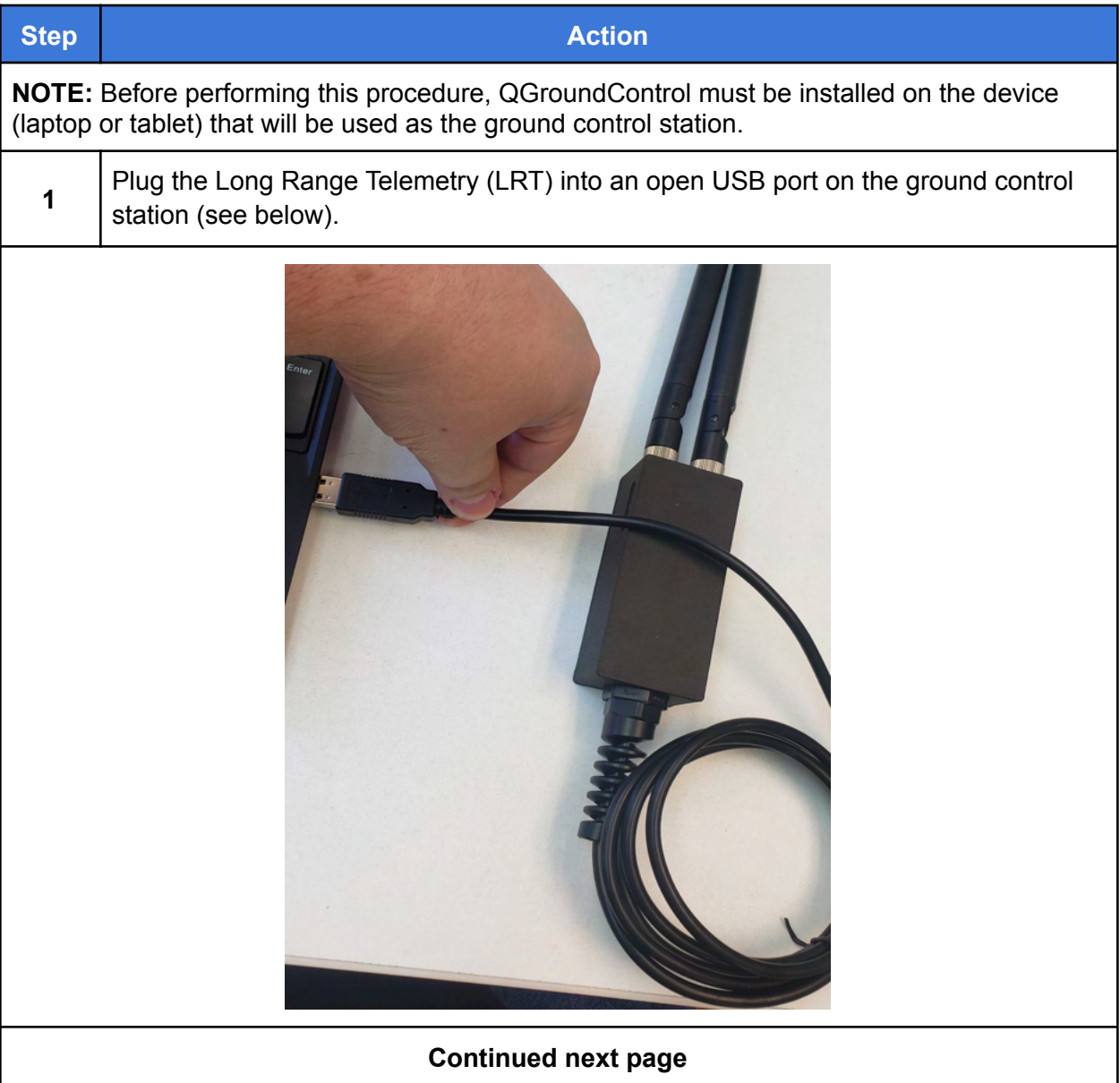

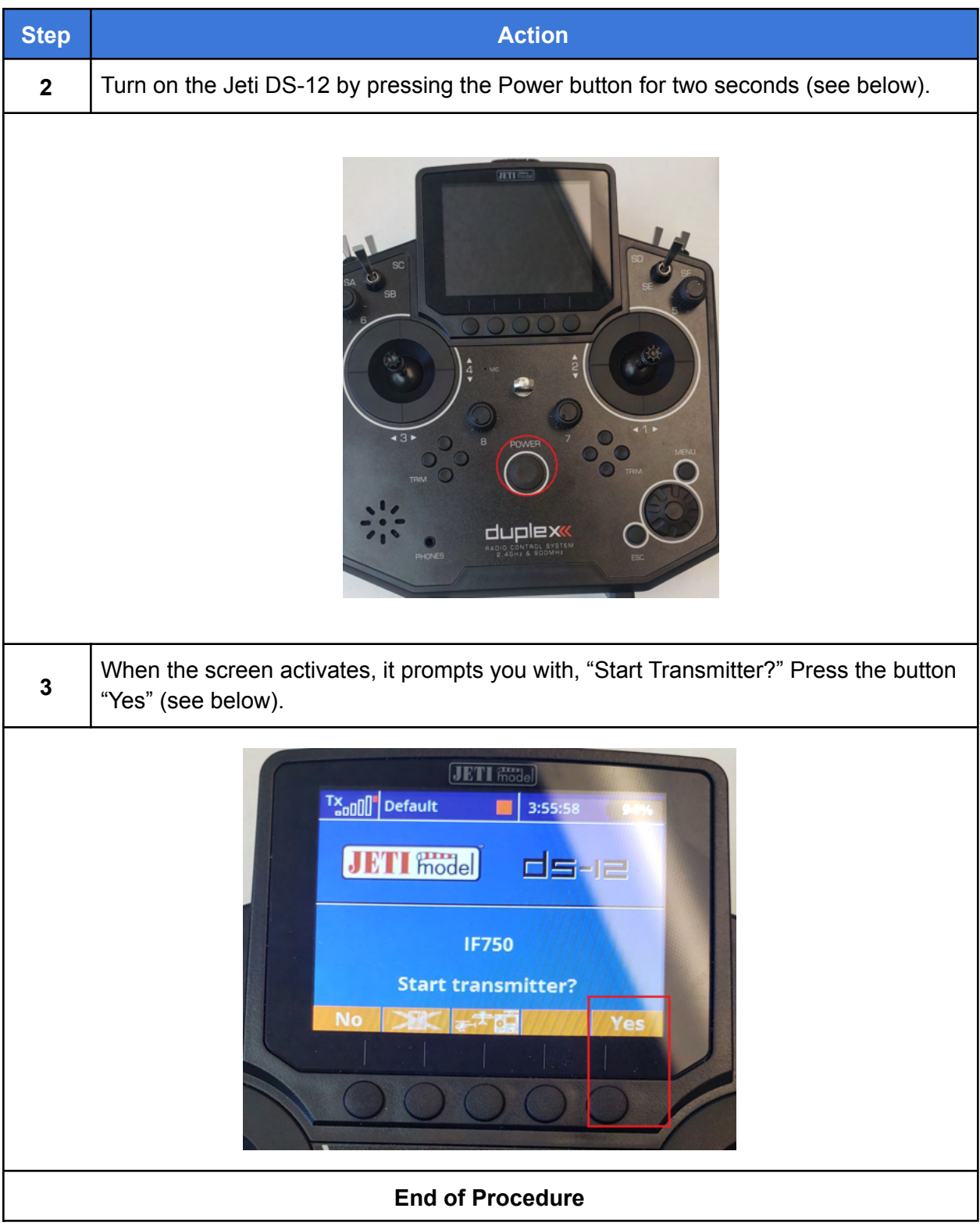

## <span id="page-30-0"></span>12. Power On the Aircraft

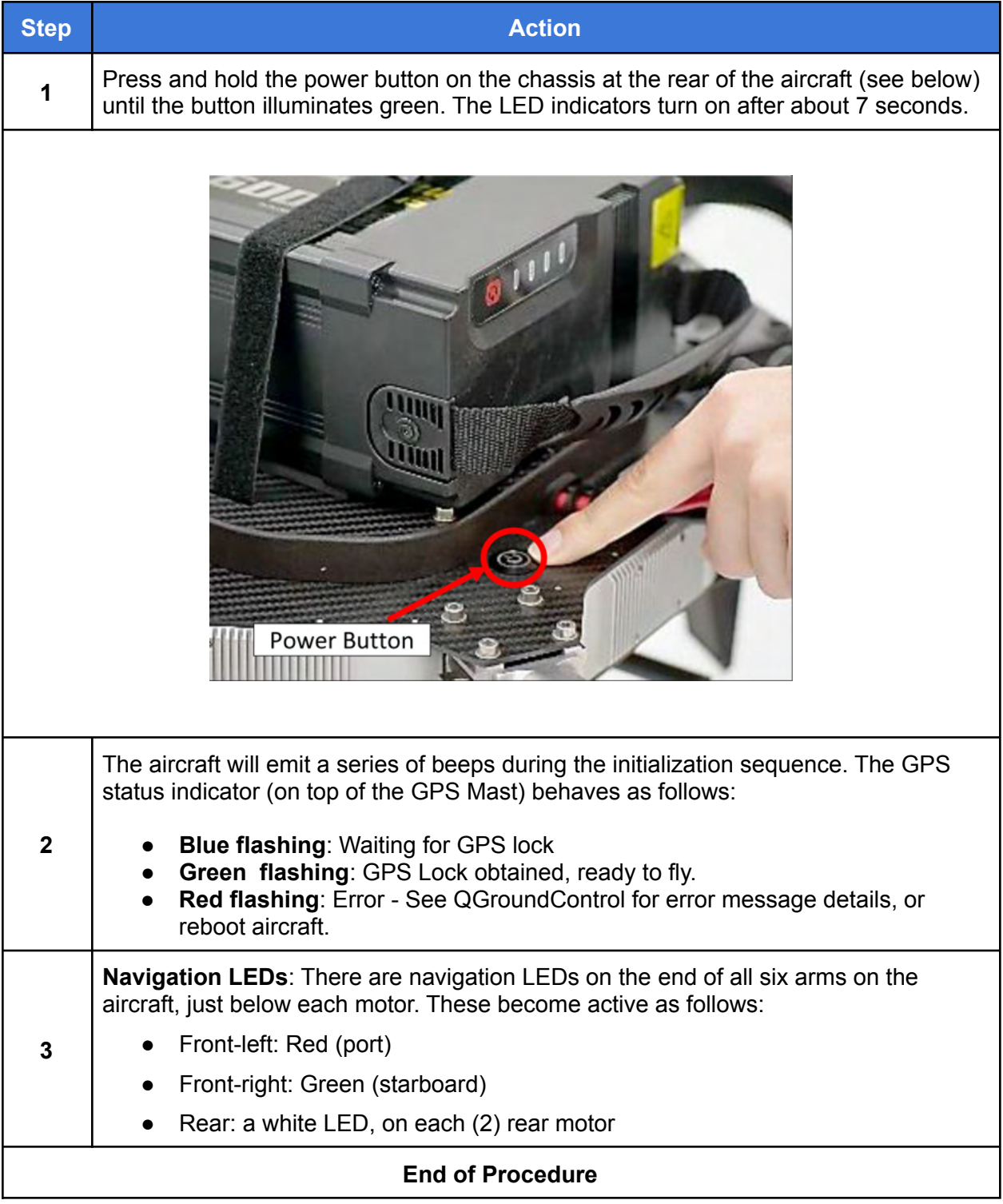

## <span id="page-31-0"></span>13. Flight Modes

### Flight Mode Descriptions

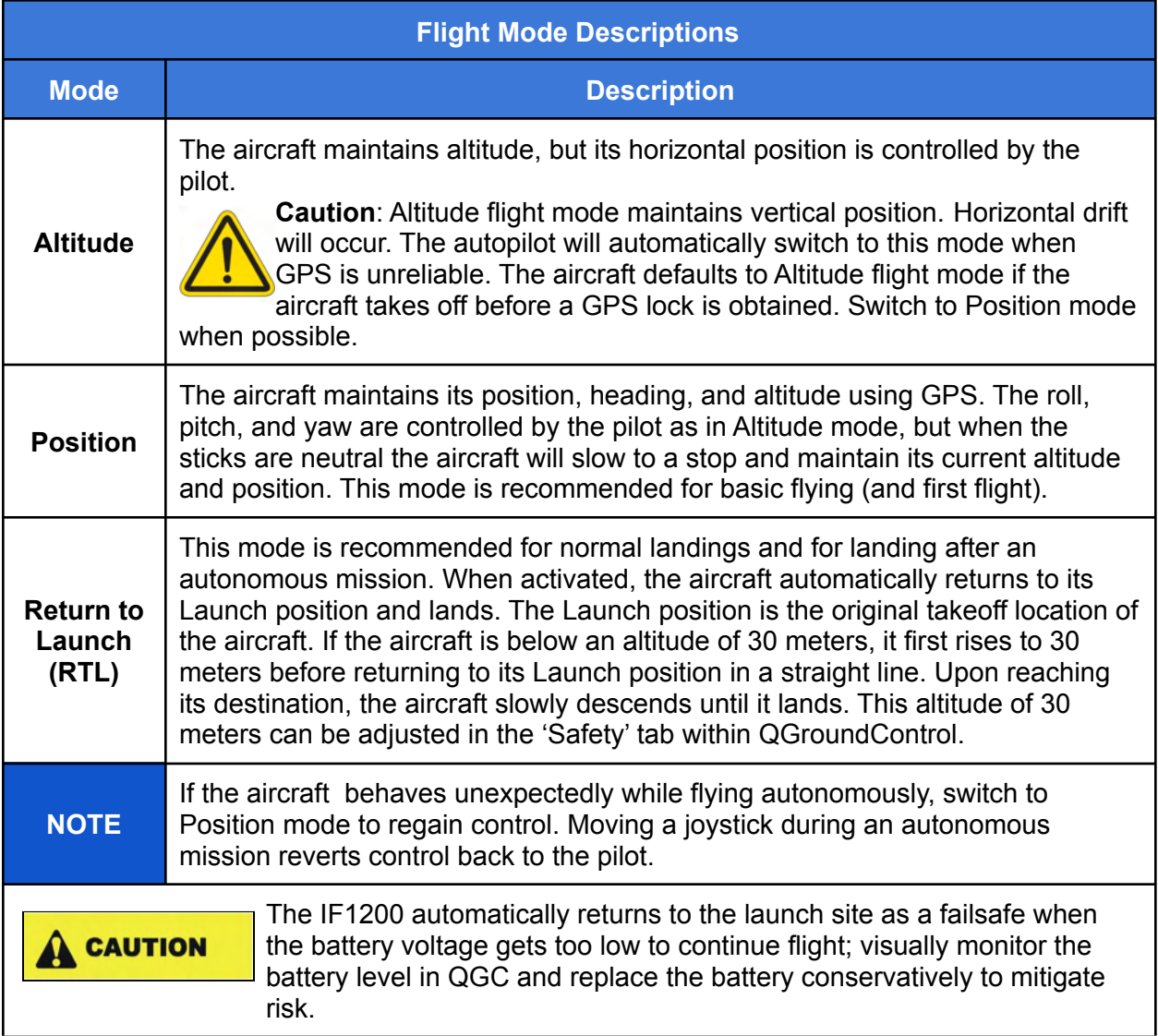

### Selecting Flight Modes on the Hand Controllers

This section describes the location and function of the flight mode controls on the hand controllers. See Figure 12 and Figure 13 below for control locations.

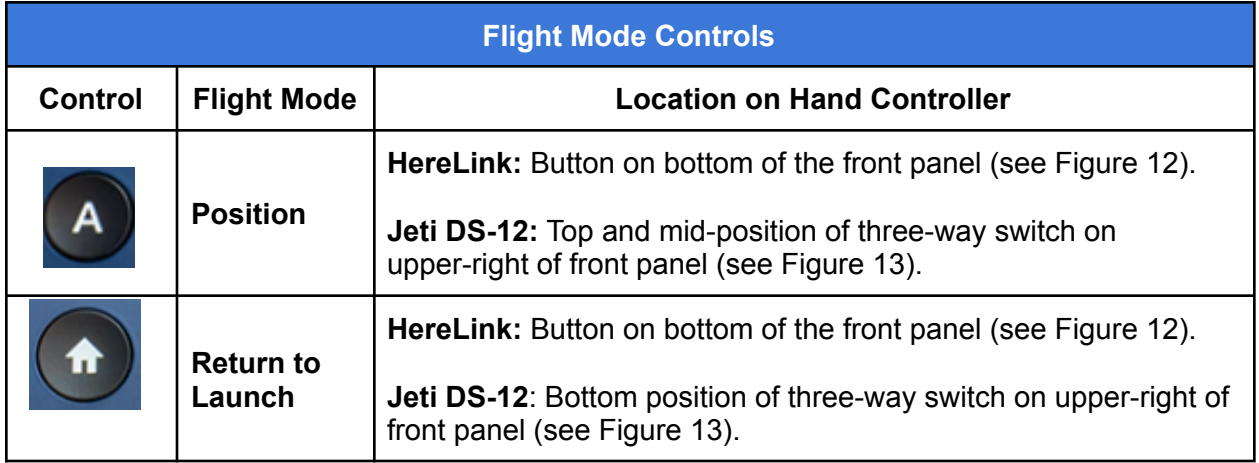

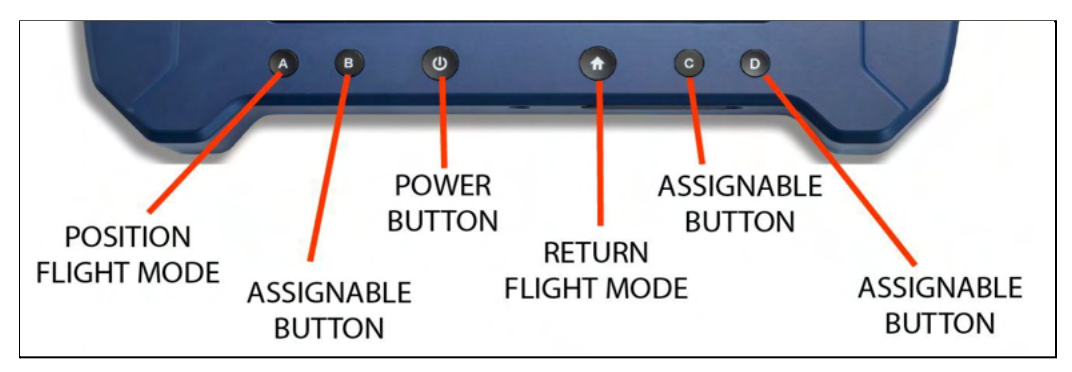

**Figure 12. Flight Mode Buttons on HereLink Hand Controller**

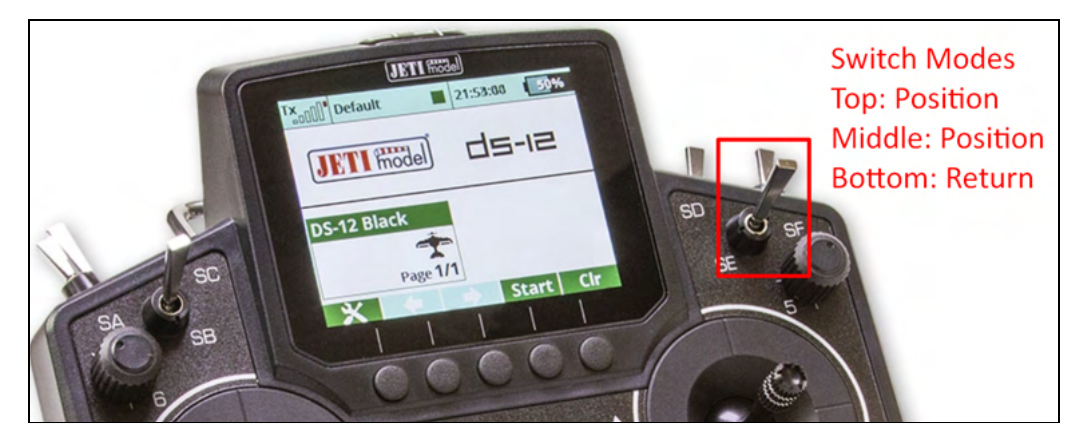

**Figure 13. Flight Mode Switch on Jeti DS-12.**

**Continued next page**

**Jet DS-12:** When the Mode Switch on the Jeti DS-12 is used to switch flight modes, the QGroundControl display on the ground control station updates to show the new flight mode.

**HereLink**: The current flight mode is indicated in the top right corner of the QGC display (see Figure 14 below). **Altitude** mode (see below) will be the default mode until the aircraft has been outside long enough to obtain a GPS lock.

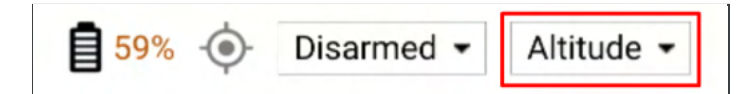

**Figure 14. Altitude Mode Shown**

### <span id="page-34-0"></span>14. Arm and Disarm

- **Arm** means to start the propellers spinning.
- **Disarm** means to stop the propellers from spinning.

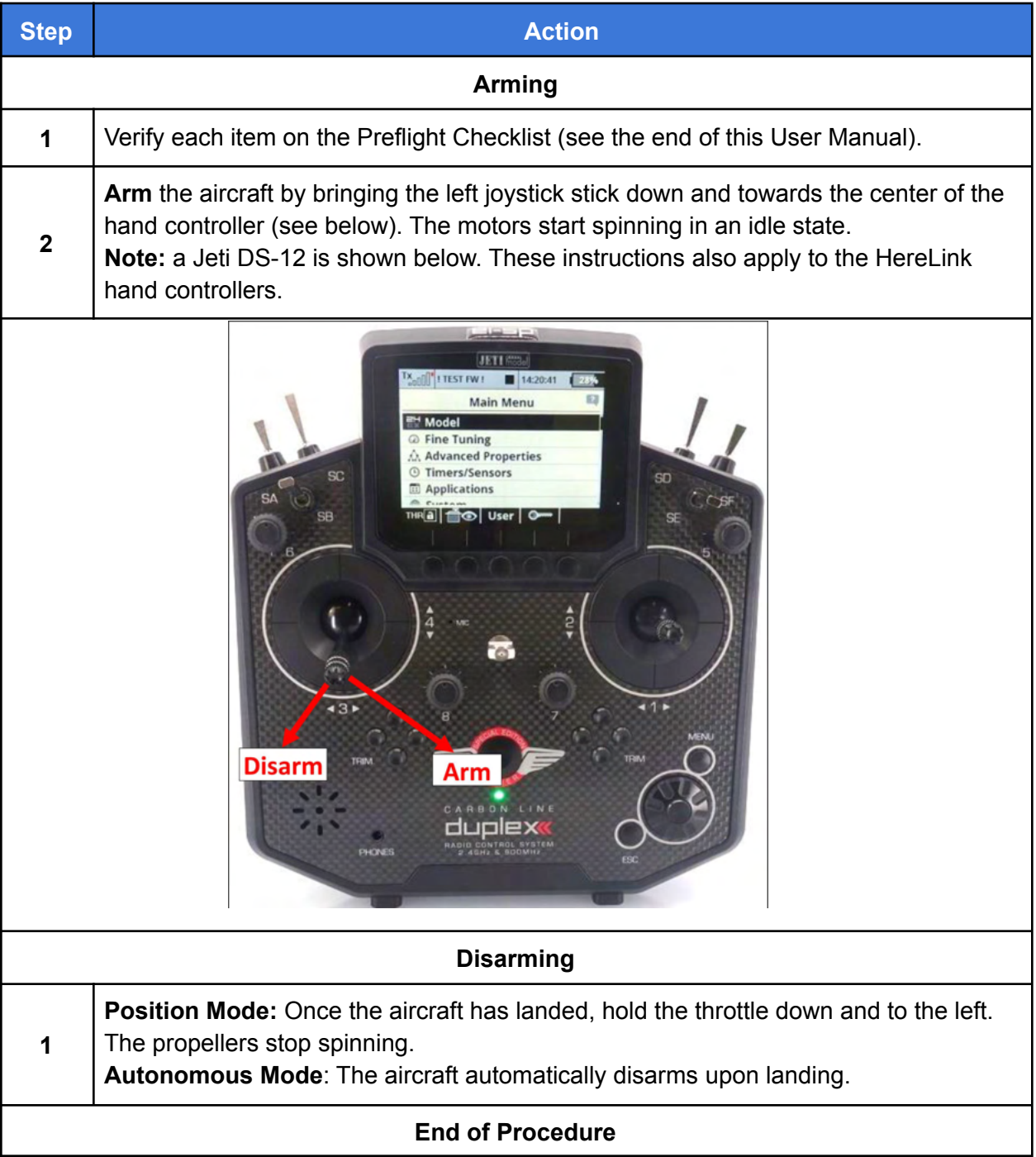

## <span id="page-35-0"></span>15. Takeoff and Landing

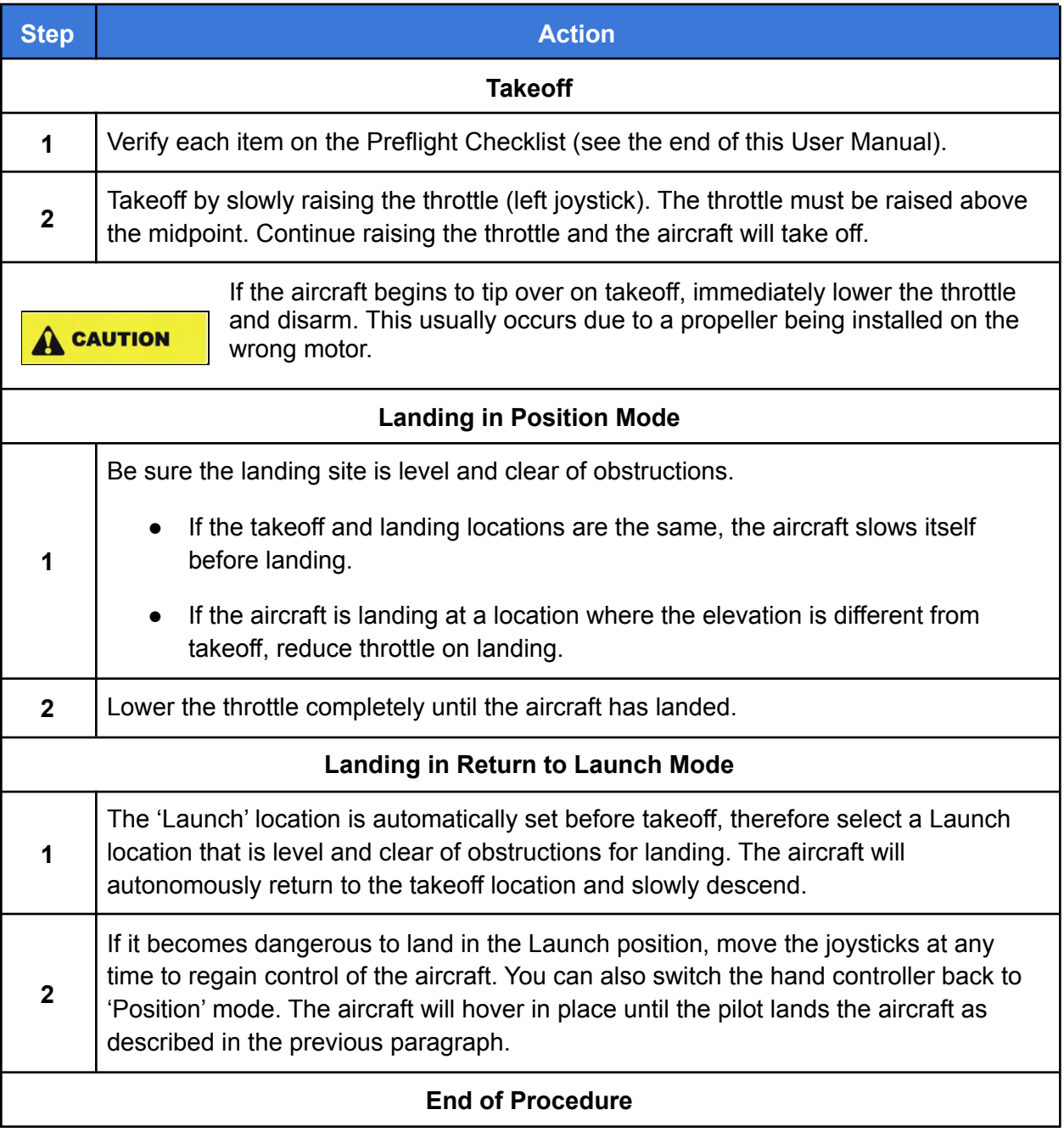

## <span id="page-36-0"></span>16. Power Off the Aircraft

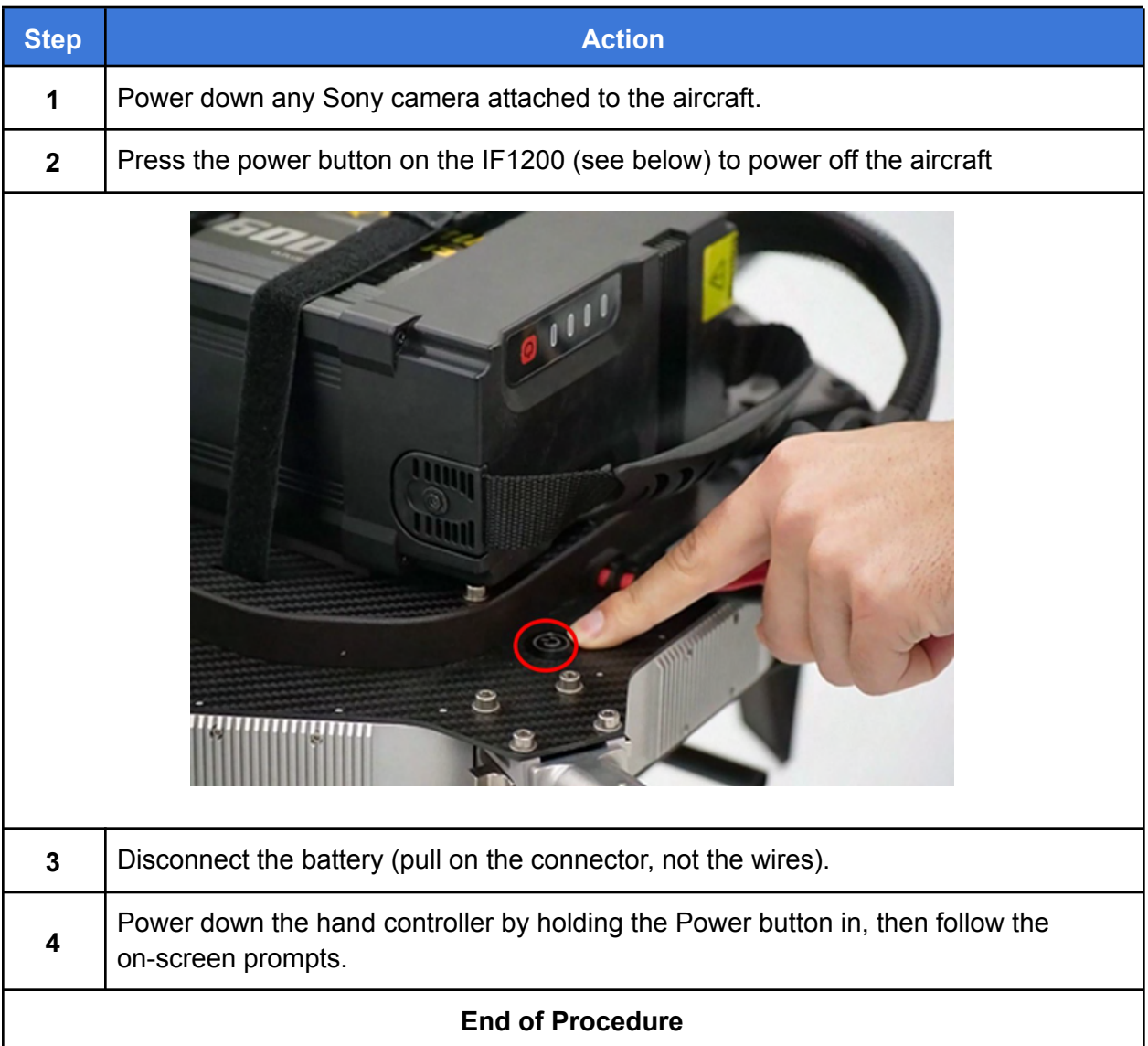

## <span id="page-37-0"></span>17. Planning a Mission

This section presents the basics of setting up an autonomous mission in QGC and then describes in detail how to create an example mission.

Once you are comfortable flying the aircraft, learning how to plan an autonomous mission greatly expands the applications of the aircraft. The information in this section is taken from the QGroundControl website, and the website should be referenced if you have any questions. QGroundControl documentation has detailed information about planning an autonomous mission at the following link:

<https://docs.qgroundcontrol.com/master/en/PlanView/PlanView.html>

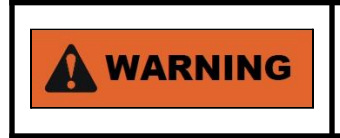

If the aircraft starts behaving unexpectedly, dangerously or abnormally during a mission, switch to Position mode to regain control.

### GUI for Planning a Mission in QGC

The figure below is a screenshot of a mission plan in QGroundControl. The mission starts with a takeoff at the Planned Home position (H), flies through three waypoints, then lands on the last waypoint (waypoint 3).

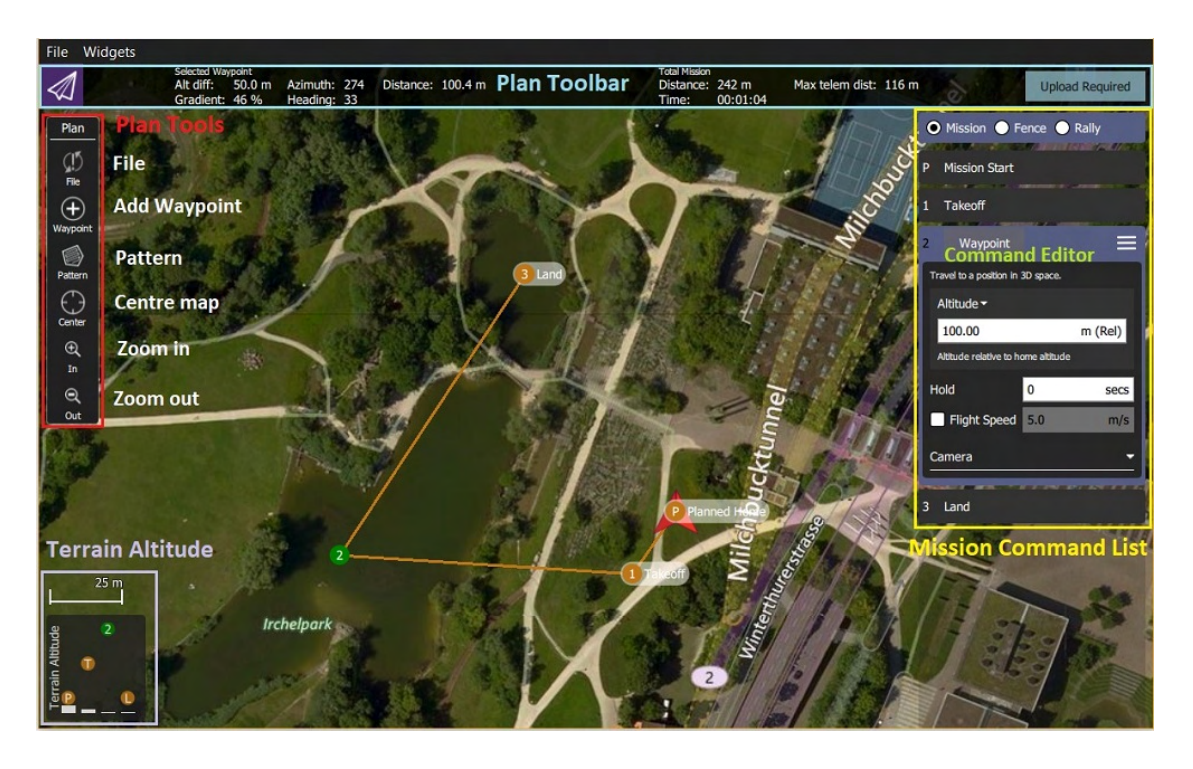

**Figure 17. QGroundControl Screenshot of Mission Plan**

### QGroundControl User Interface Overview

The main elements of the User Interface (UI) for planning a mission are described below (see Figure 17 on the previous page)

- **Map (main area of display)**: Displays the numbered indicators for the current mission, including the Planned Home. Click on the indicators to select them for editing, or drag them around to reposition them.
- **Plan Toolbar (top of display)**: Status information for the currently selected waypoint relative to the previous waypoint, as well as statistics for the entire mission (e.g. horizontal distance and time for mission).
	- Max telem dist: the distance between the Planned Home and the furthest waypoint.
	- When connected to a aircraft, an Upload button is shown, and can be used to upload the plan to the aircraft.
- **Plan Tools (left side of display)**: Used to create and manage missions.
- **Mission Command List Overlay (right side of display)**: Displays the current list of mission items (select items to edit).
- **Terrain Altitude Overlay (lower left corner of display)**: Shows the relative altitude of each mission command.

It shows you information related to the currently selected waypoint as well as statistics for the entire mission.

#### Example Mission

The basic steps for planning and executing a mission are:

- 1. In QGroundControl, change to Plan view.
- 2. Set Home position
- 3. Add waypoints
- 4. Set landing point
- 5. Upload the mission to the aircraft.
- 6. Change to Fly view and execute the mission.

The following procedure describes how to plan a basic mission. There are different methods for planning a mission; the basic procedure described below illustrates some of the tools used for planning a mission.

Please refer to the online QGC documentation for more details regarding planning a mission: <https://docs.qgroundcontrol.com/master/en/PlanView/PlanView.html>

**Note 1:** in the following procedure, "select" means to tap (if using a touch screen), or mouse click (if using a mouse).

**Note 2:** QGC does not need to be connected to the aircraft to plan a mission. However, QGC must be connected to the aircraft to upload the mission.

**Note 3:** The following procedure is based on QuickGroundControl version 4.1.6.

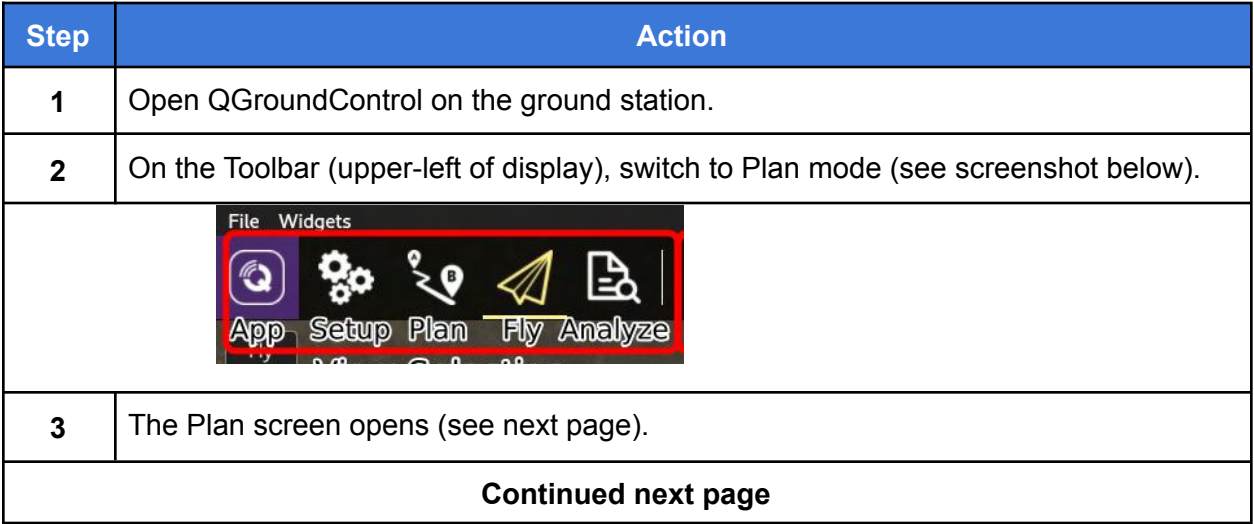

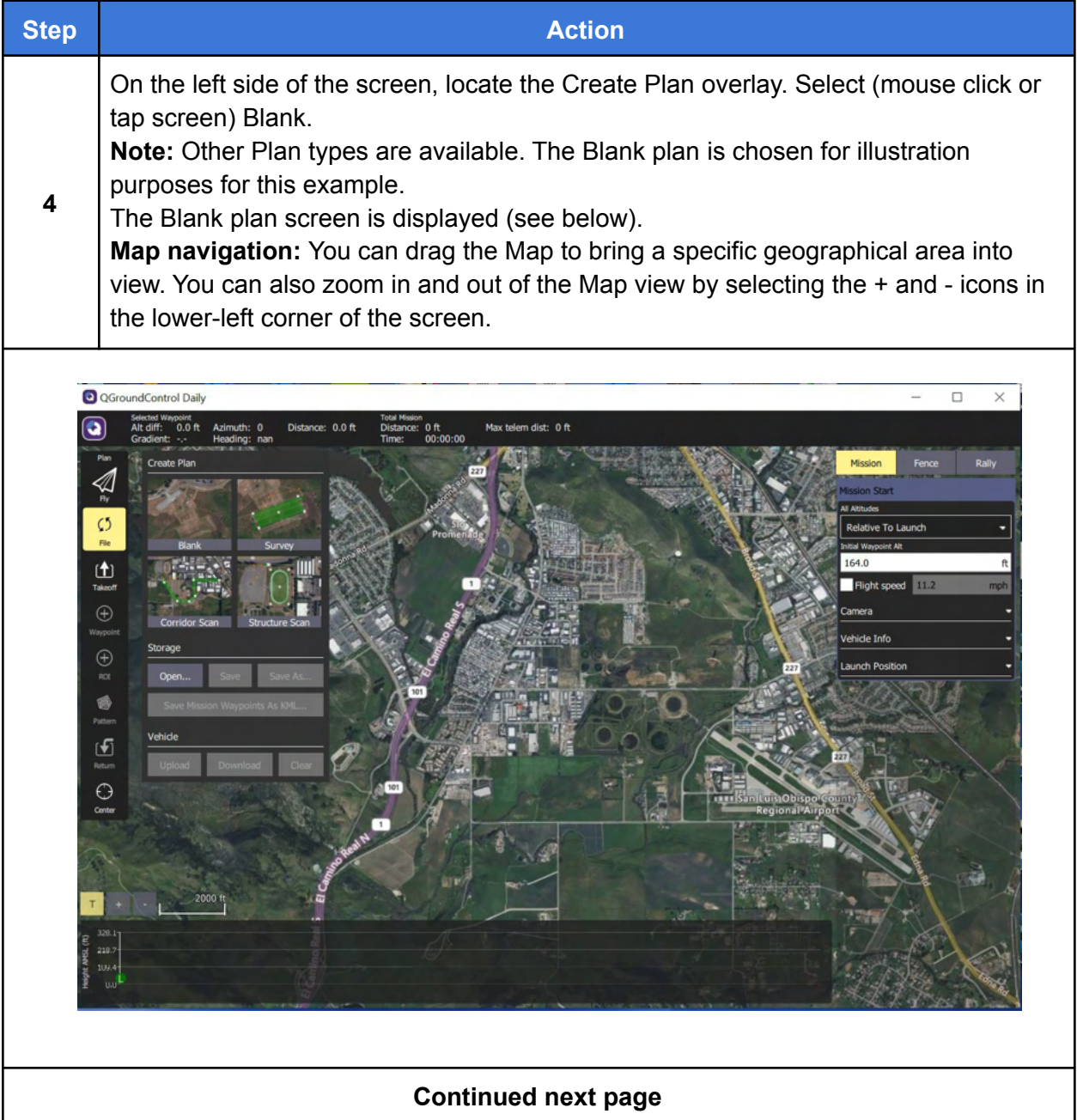

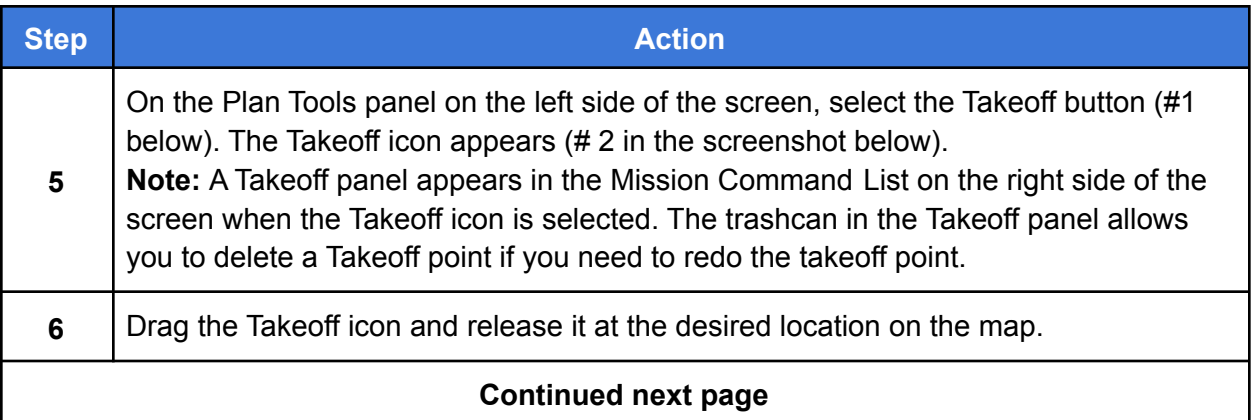

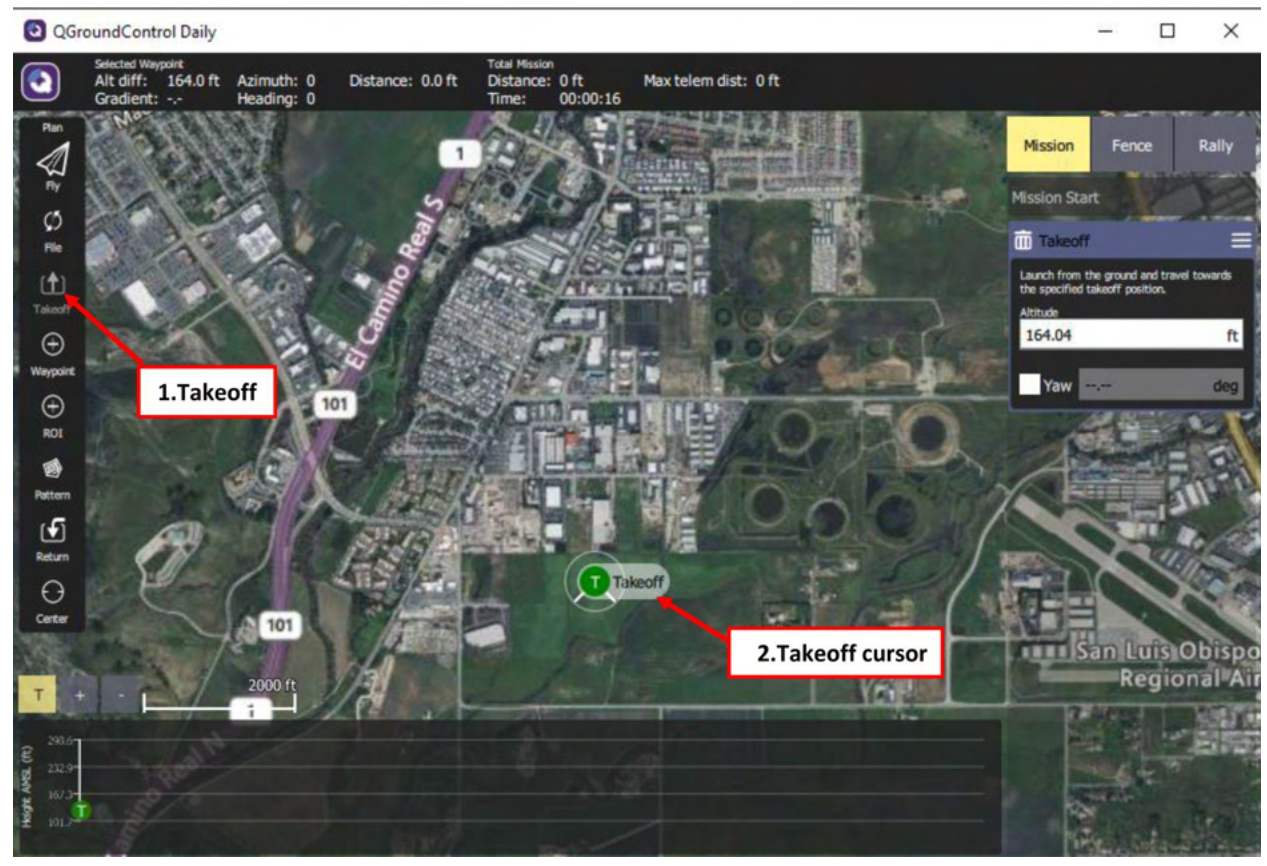

**Figure 18. Selecting a Takeoff Point**

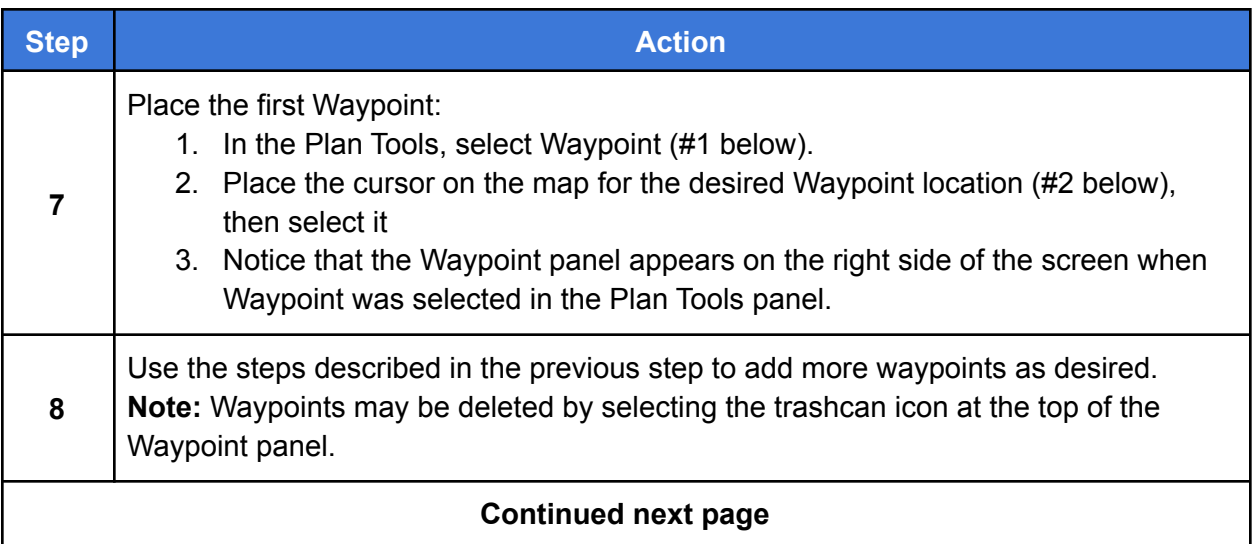

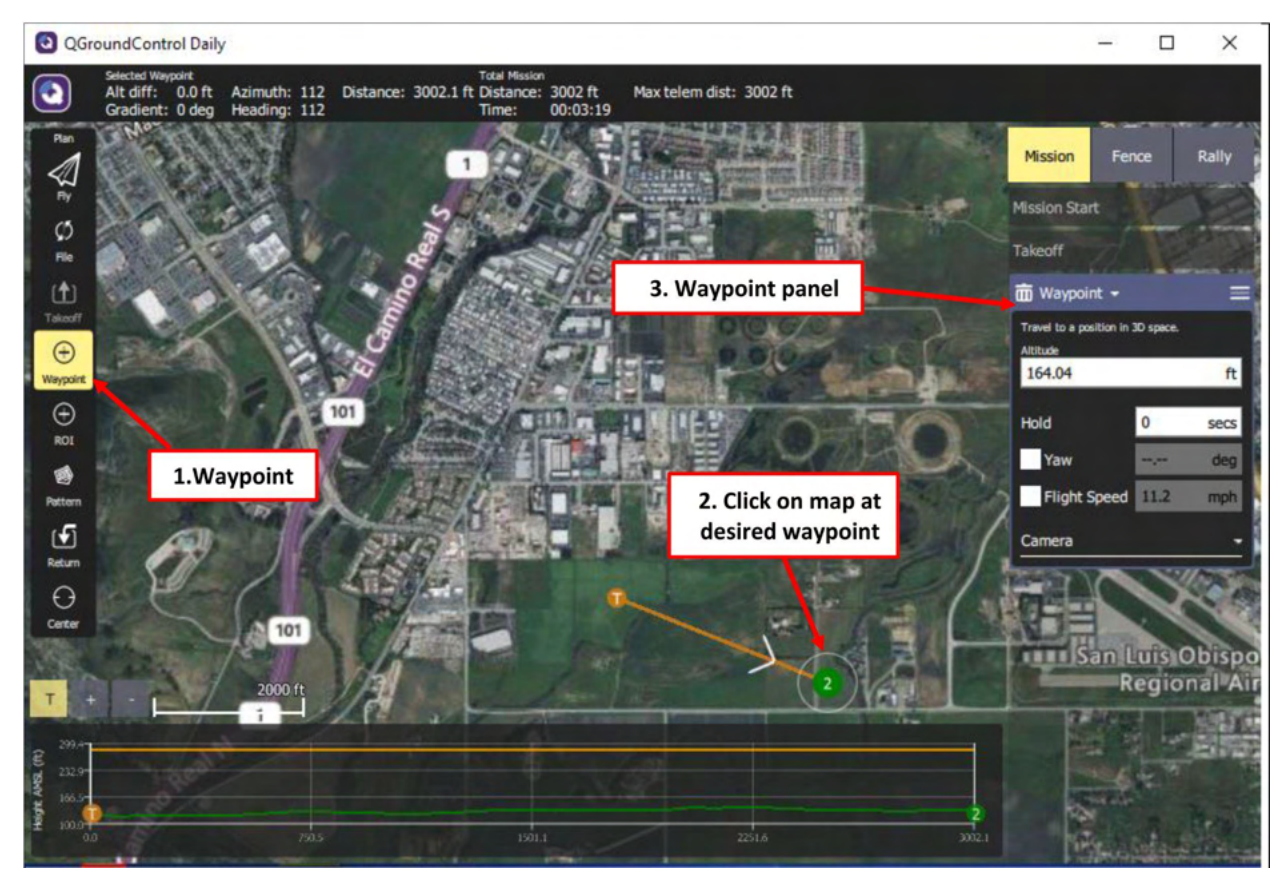

**Figure 19. Adding Waypoints**

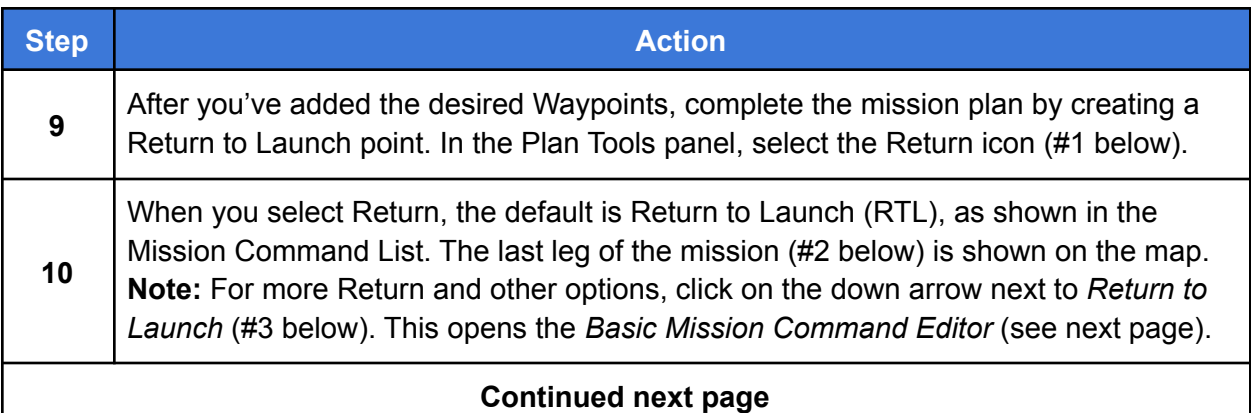

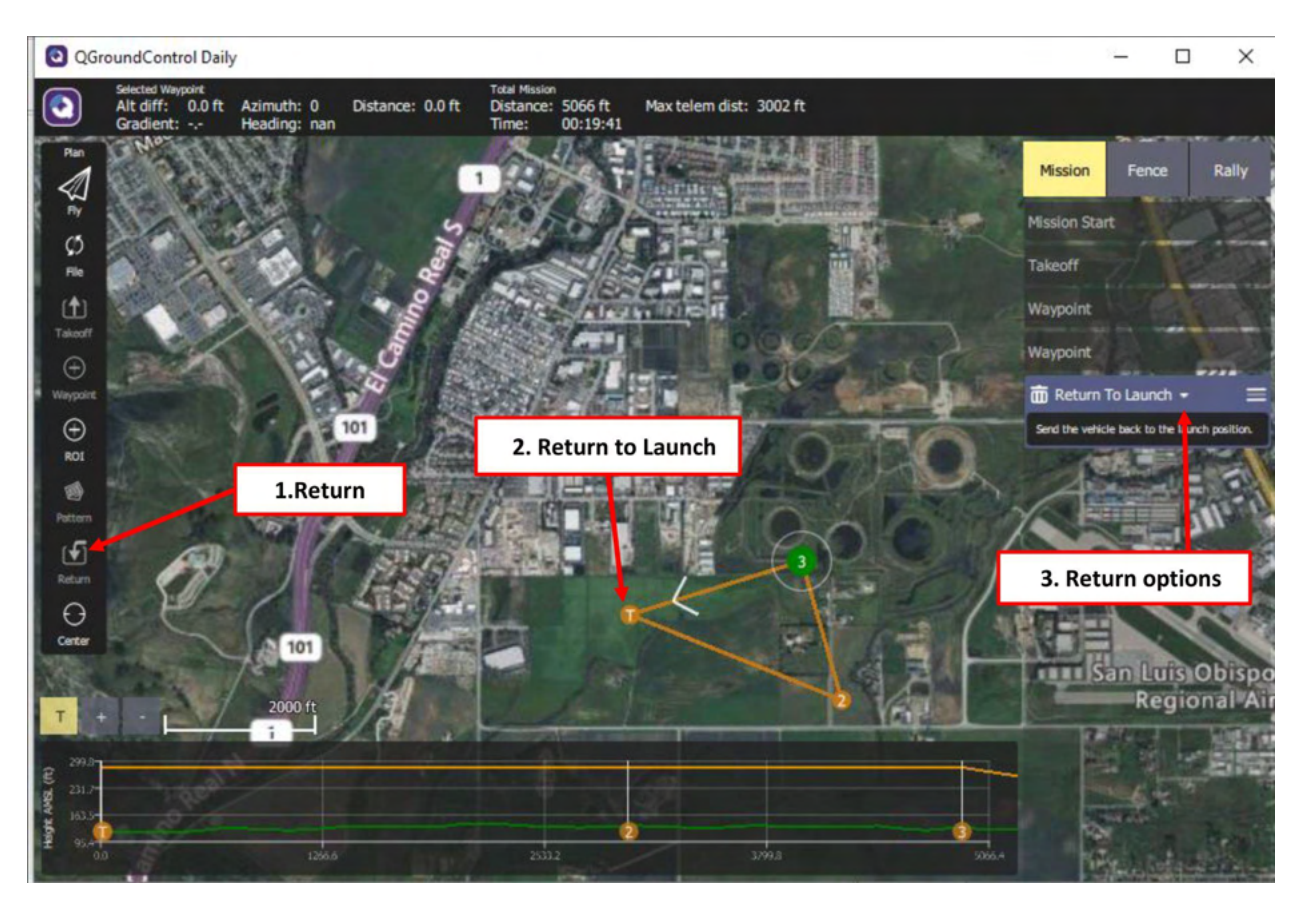

**Figure 20. Add a Return**

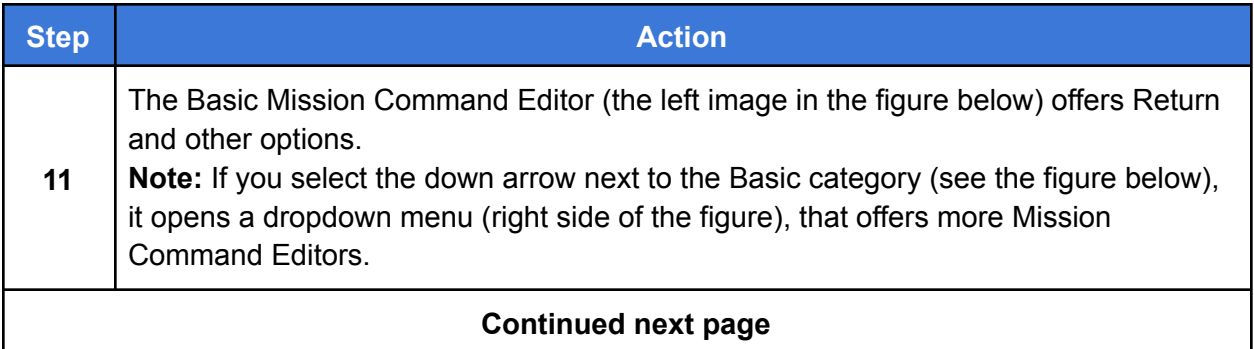

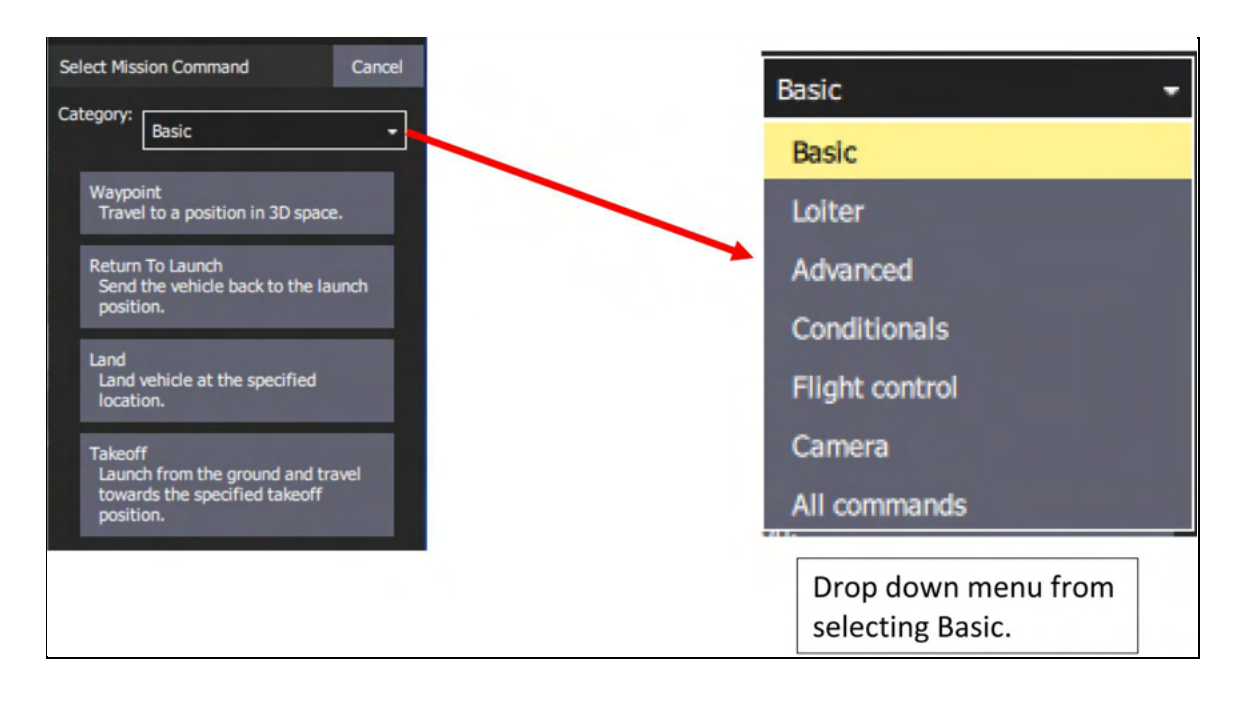

**Figure 21. Basic Mission Command Editor**

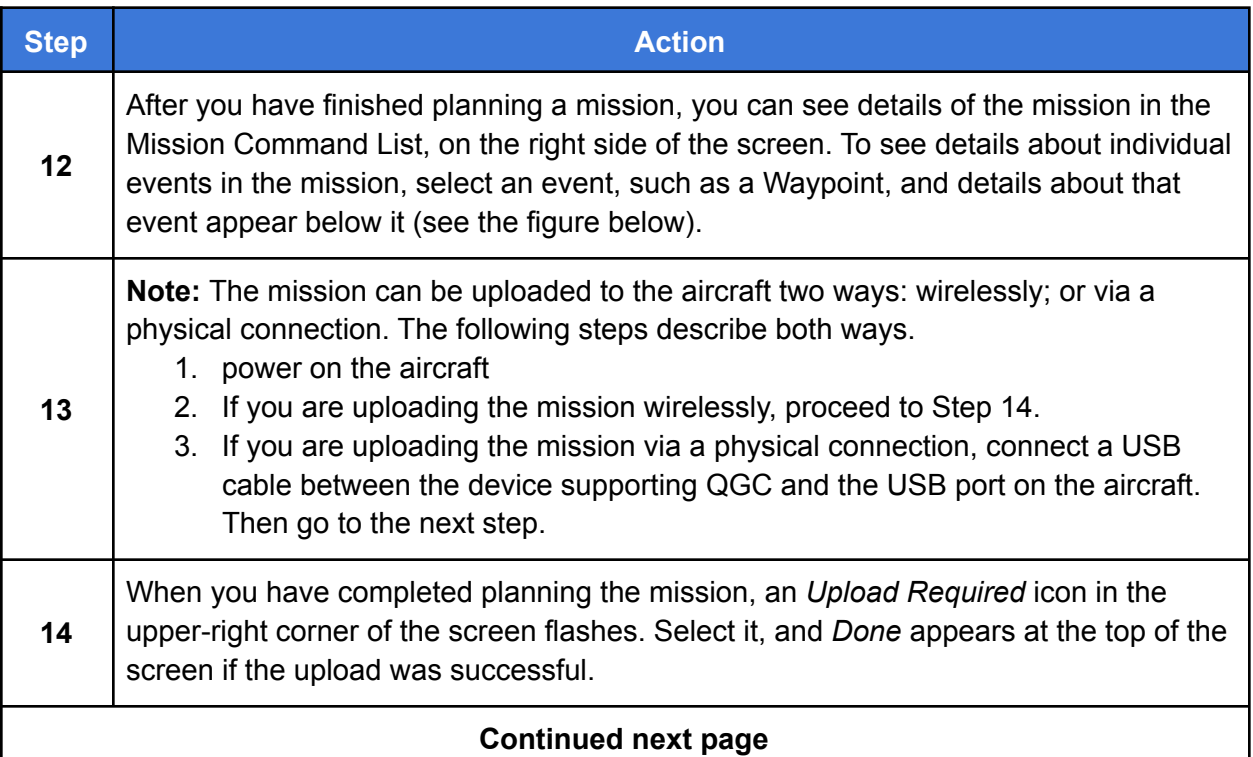

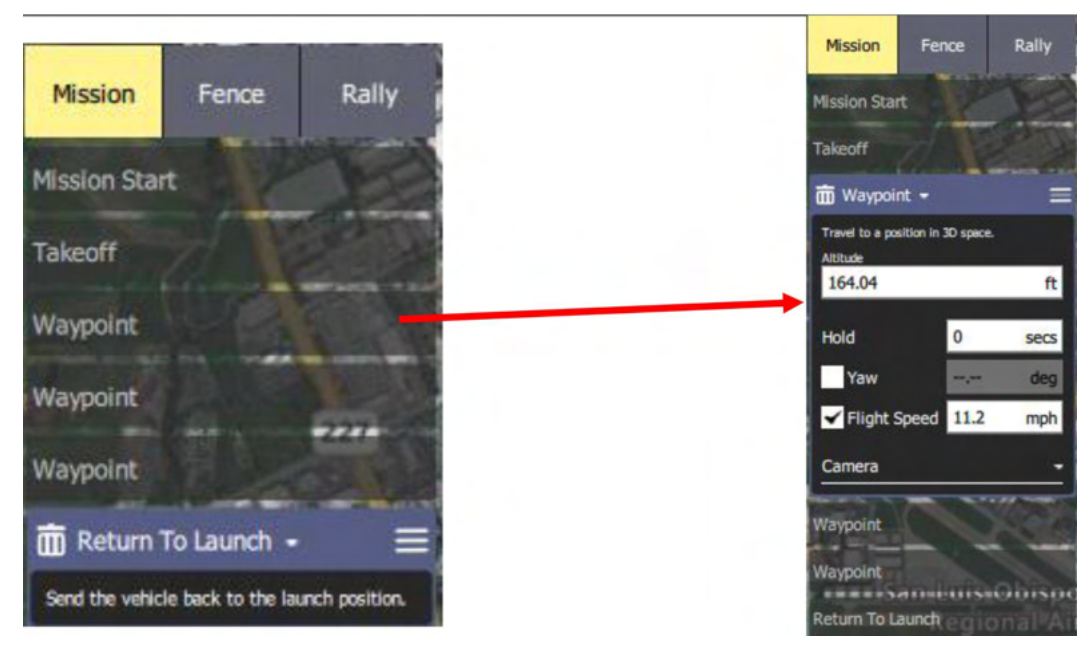

**Figure 22. View Details About Mission Events**

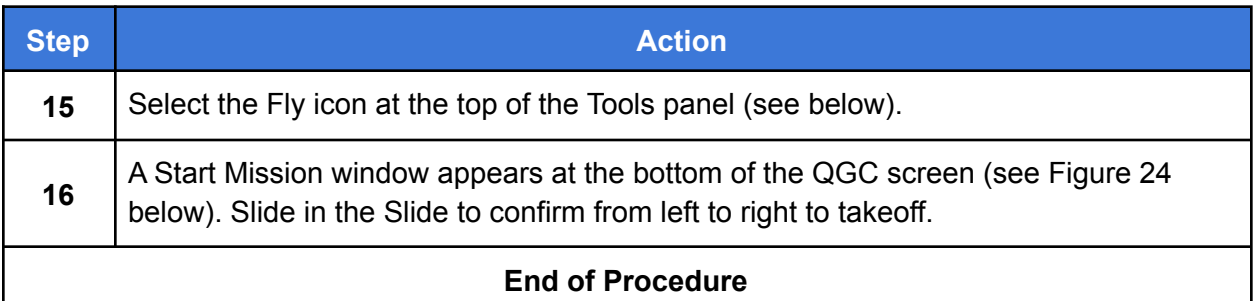

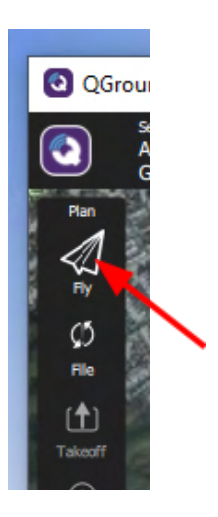

**Figure 23. Fly and Takeoff**

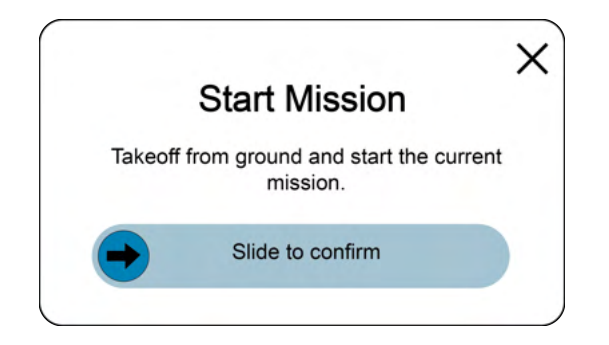

**Figure 24. Start Mission Window**

## <span id="page-47-0"></span>Preflight Checklist

- $\Box$  All six arms are lifted and latched in position.
- $\Box$  The GPS mast is lifted and latched on both sides.
- $\Box$  Check that the propellers rotate freely.
- $\Box$  The antenna(s) is (are) plugged into the top of the hand controller or telemetry radio.
- $\Box$  The battery is secured and plugged into the aircraft.
- $\Box$  The aircraft battery level shown in QGC is above 50%.
- $\Box$  The ground station battery is above 50% charge.
- $\Box$  The ground control station (laptop or tablet) is connected to the aircraft.
- $\Box$  The GPS indicator LED flashes green.
- $\Box$  At least 10 satellites are shown in QGC.
- $\Box$  The heading and attitude of the aircraft matches the heading and attitude shown in QGC (Rotate and tilt the aircraft with a second person to be sure). **Note:** The aircraft's compass is calibrated at the factory and typically doesn't need to be re-calibrated. Compass calibration may be necessary if significant hardware changes have been made, or if metal has been added to, or removed, from the aircraft.

See [Calibrate the Compass](#page-55-0).

- $\Box$  Position flight mode is indicated in QGC.
- $\Box$  Launch area is secure and personnel are positioned at a safe distance from the aircraft.

## <span id="page-48-0"></span>Appendix

This Appendix addresses the topics listed below. Click on a topic to go to that page.

**Security Risks and Mitigation** [Registering an Aircraft with the FAA](#page-50-0) **[Critical Situations](#page-51-0)** [Upgrading the Aircraft Firmware](#page-52-0) [Calibrate the Compass](#page-55-0) [Calibrate the Accelerometers](#page-58-0) Focus the FPV Camera

#### <span id="page-49-0"></span>**Security Risks and Mitigation**

This section describes steps that can be taken to protect sensitive information in the IF750 aircraft.

Each security issue listed below is followed by one or more remedies.

#### Issue: Physical Access to the Aircraft

● Store the aircraft and the hand controller in a secure area accessible only by authorized personnel.

#### Issue: Unauthorized Access to Flight Logs

- If logs are required, transfer them from the aircraft after flight, then delete them from the aircraft.
- If logs are not required by the user, disable logging.
- Do not physically remove the SD card from the aircraft. If it is necessary to remove the SD card from the aircraft, store it in a secure area accessible only by authorized personnel.

#### Issue: Automated Transfer of Mission Plan to Unauthorized Client **Applications**

- Promptly deleting mission plans after each flight reduces the window of vulnerability.
- Missions can also be deleted during flight, while the aircraft is connected to the ground station.

#### Issue: Data Encryption

- Enable AES Encryption and change the Encryption keys often. Refer to the following document, available from Inspired Flight Technologies:
	- Long Range Telemetry Modem Configuration Supplement

### <span id="page-50-0"></span>Registering an Aircraft with the FAA

U.S. law requires that all unmanned aerial aircrafts must be registered with the FAA prior to flight.

Go to this link to register the aircraft: <https://faadronezone.faa.gov/>

We recommend that you print the FAA registration number and affix it to the aircraft, on the top carbon plate where the battery is mounted.

#### <span id="page-51-0"></span>Critical Situations

Below are some situations which require immediate action.

- Battery Less than 15%: If flying with a critical battery voltage, determine the trajectory of the aircraft and fly above open ground. The aircraft is now unstable and should be brought to the ground as quickly and safely as possible. If flying in an autonomous flight mode, it is recommended to switch the control to position mode to bring the vehicle down faster.
- Loss of aircraft Control While Flying a Mission: if mission/return is behaving unexpectedly, dangerously or abnormally, switch to position mode to regain control.
- Total Loss of aircraft: If a flyaway or battery depletion away from the home point occurs, follow the FAA guidelines on aircraft loss, and contact Inspired Flight for further instruction.
- Aircraft Crash: If the aircraft is flown into an obstruction or crashes for any reason, follow the procedure in the FAA guidelines, and contact Inspired Flight for further instruction.
- Other: If any other anomaly or unexpected failure occurs, please contact Inspired Flight. Refer to the Contact Information in the front of this manual.

### <span id="page-52-0"></span>Upgrading the Aircraft Firmware

**Note**: Firmware upgrades are only necessary if advised by Inspired Flight. The aircraft comes with firmware installed at the factory.

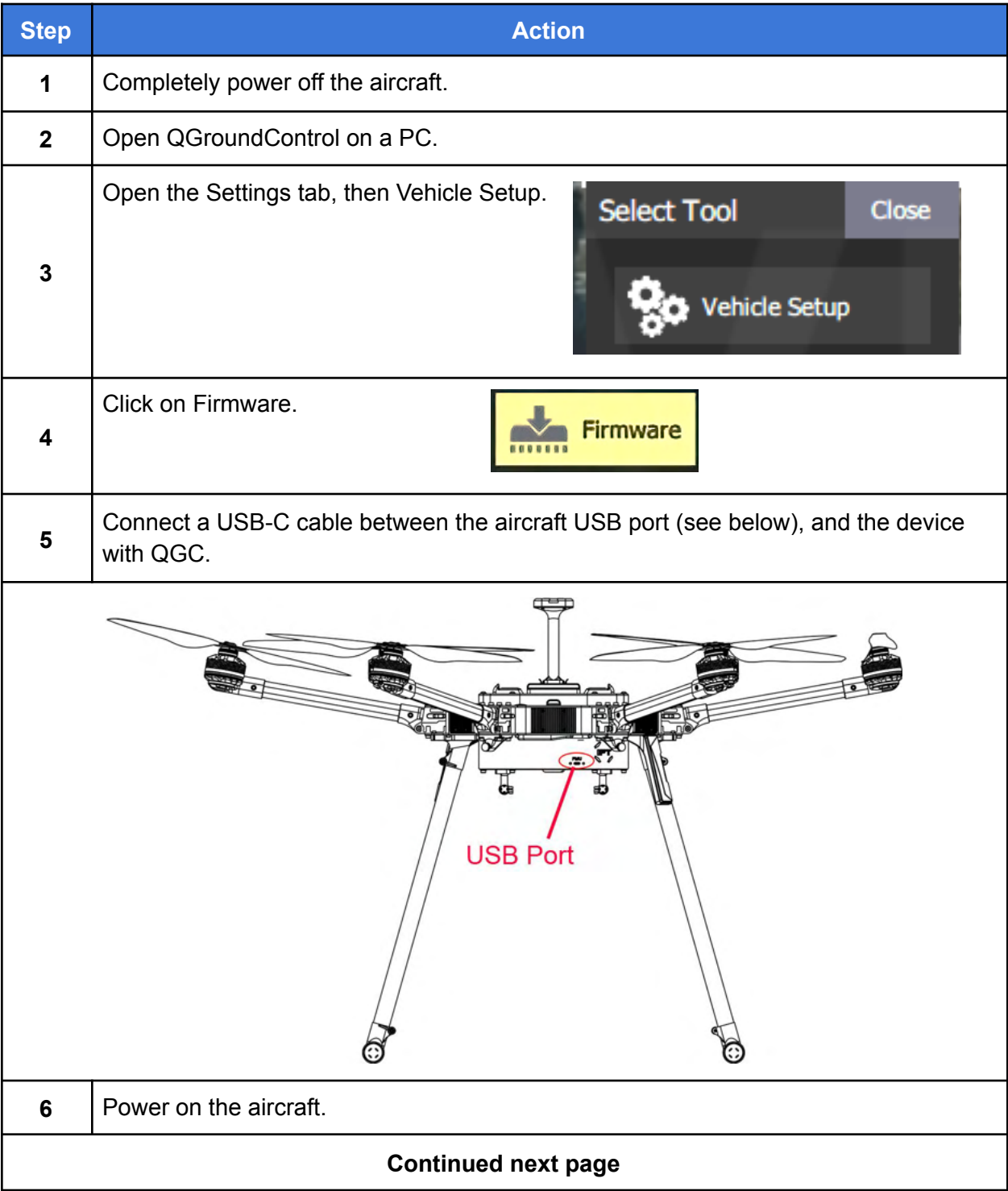

### Upgrading the Aircraft Firmware, Continued

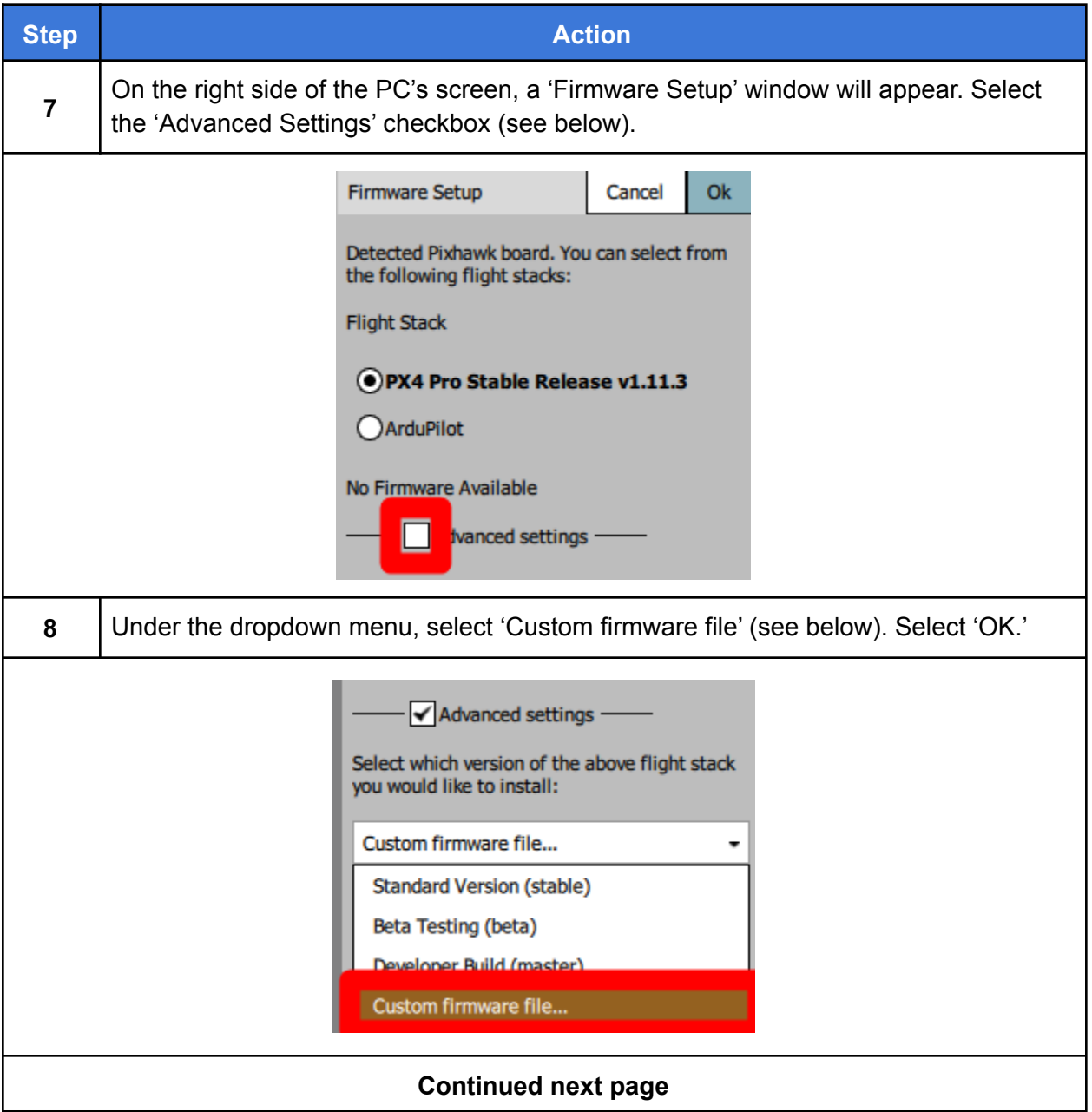

### Upgrading the Aircraft Firmware, Continued

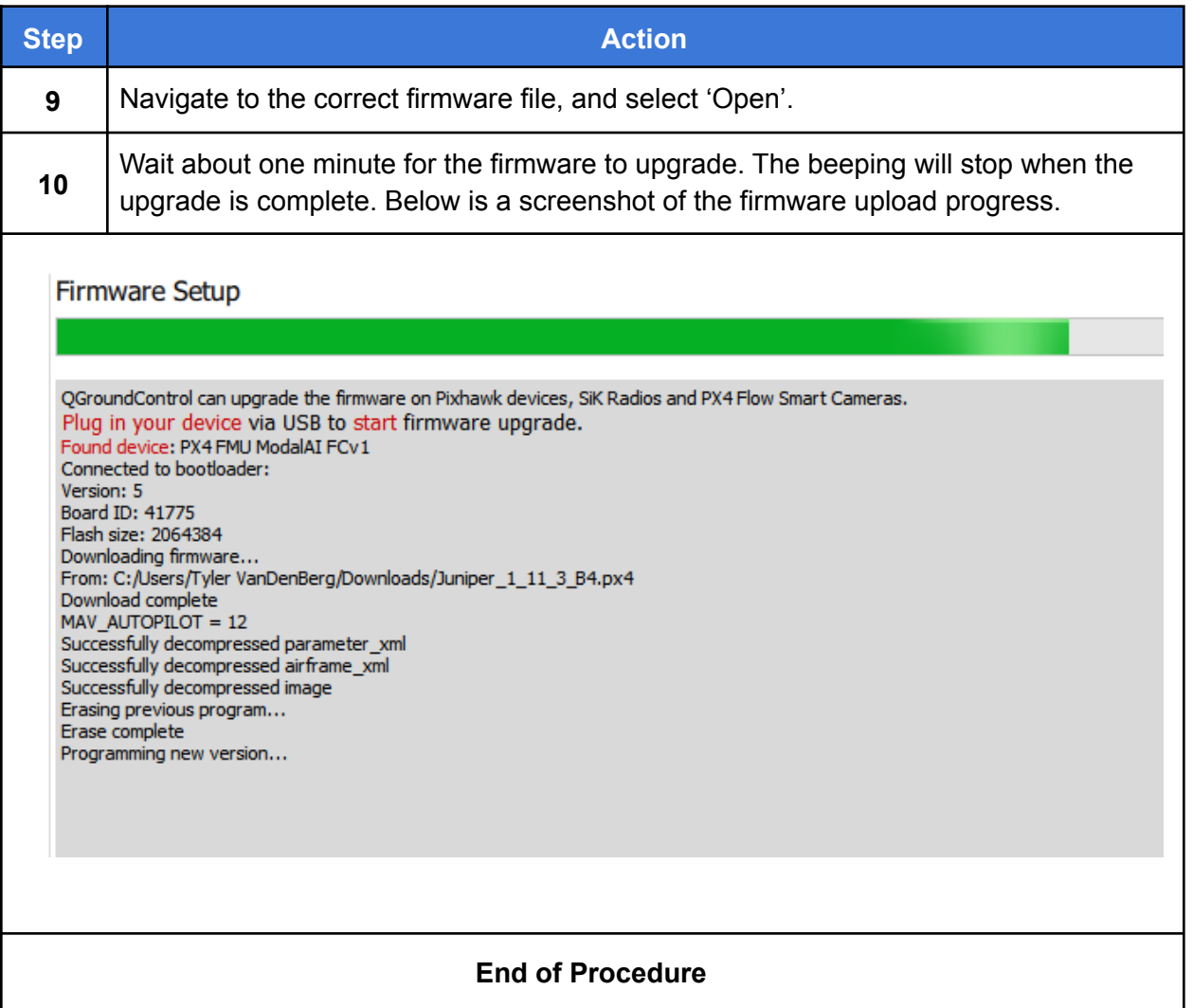

### <span id="page-55-0"></span>Calibrate the Compass

This section describes how to calibrate the internal compass in the aircraft.

**NOTE** The aircraft's compass is calibrated at the factory and typically does not need to be re-calibrated. Compass calibration may be necessary if significant hardware changes have been made or if metal has been added to or removed from the aircraft.

Compass calibration is done through the autopilot software in the aircraft. Complete instructions are available at the following link:

#### <https://docs.px4.io/master/en/config/compass.html>

Indications that the compass may require calibration include:

- Toilet bowling (circling during hover)
- Veering off-path when attempting to fly straight.

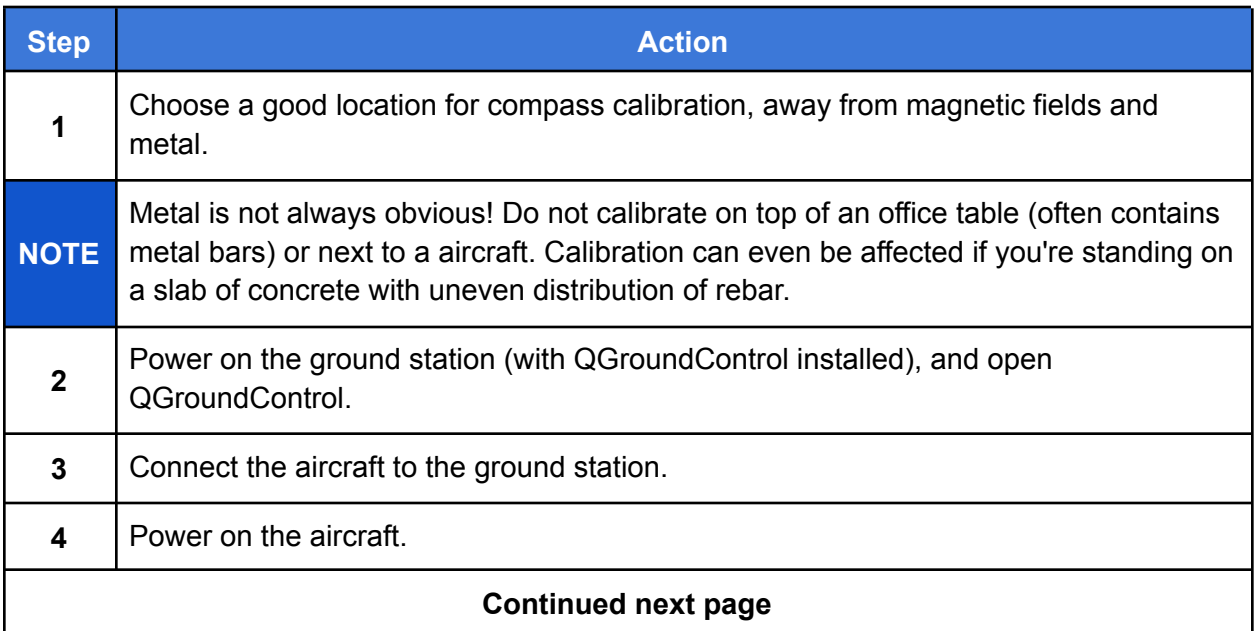

### Calibrate the Compass, Continued

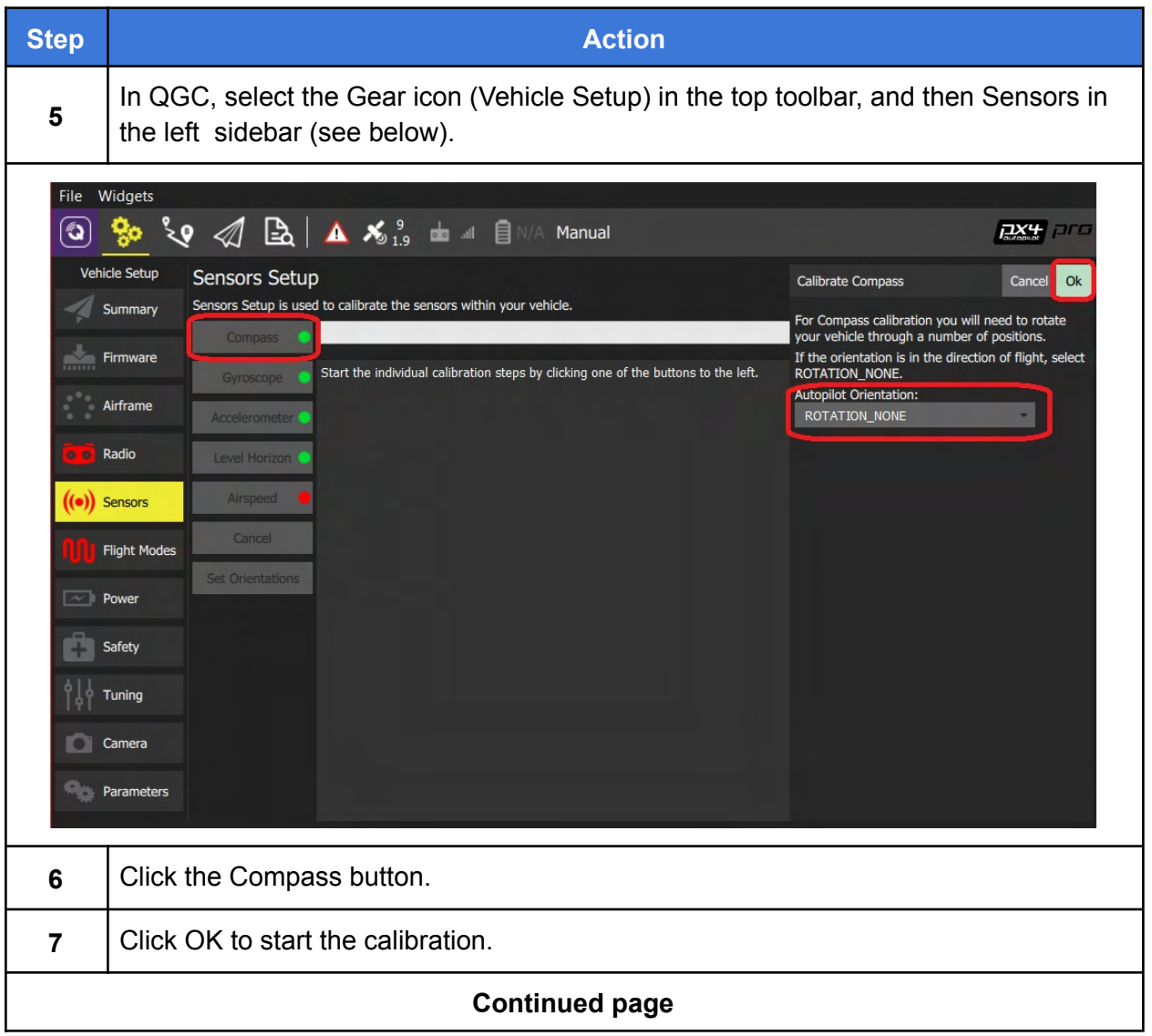

### Calibrate the Compass, Continued

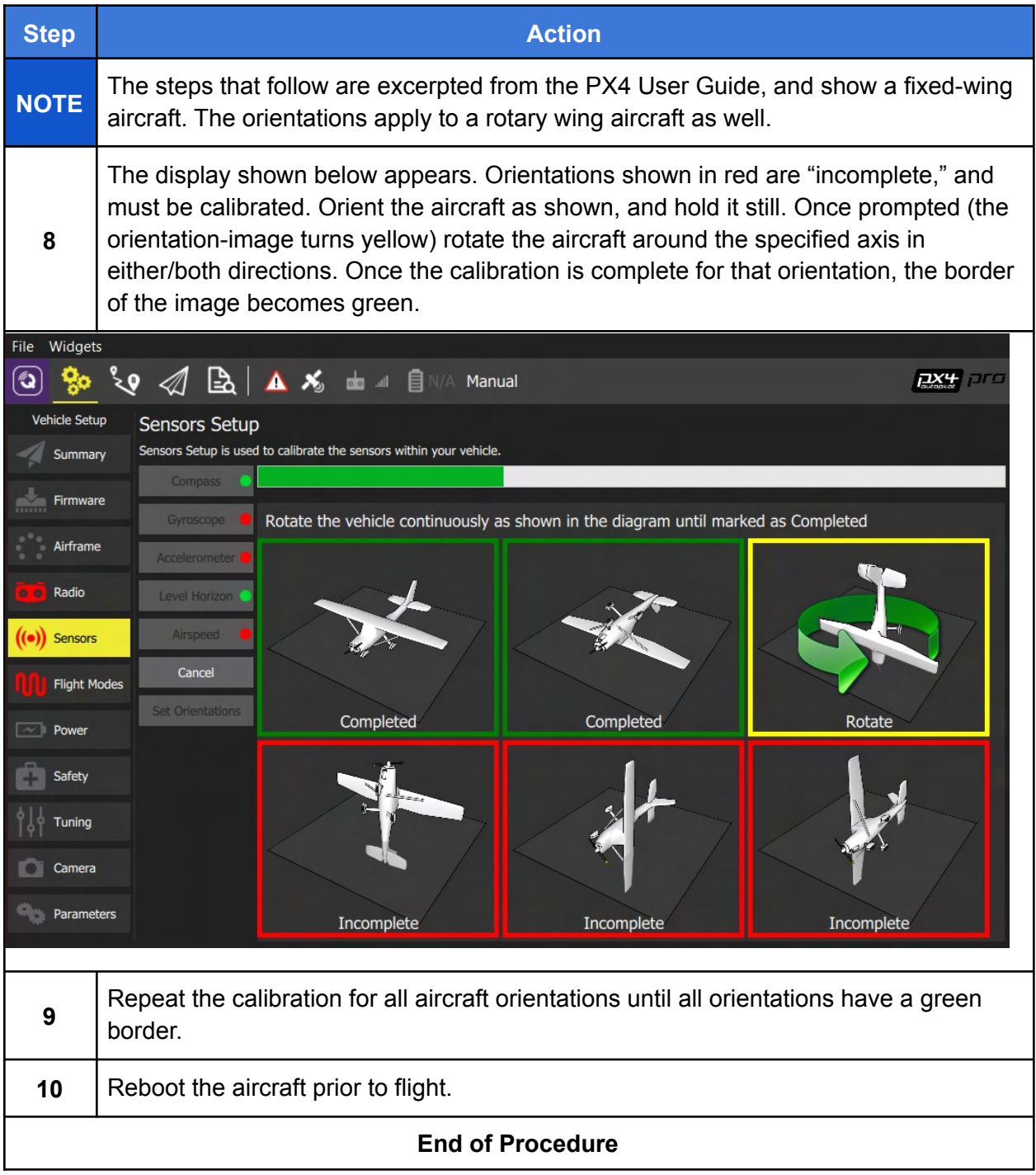

#### <span id="page-58-0"></span>Calibrate the Accelerometers

This section describes how to calibrate the accelerometers on the aircraft. Accelerometer calibration is not normally required unless instructed by Inspired Flight Customer Support. For more information about this procedure, click the following link:

#### <https://docs.px4.io/v1.9.0/en/config/accelerometer.html>

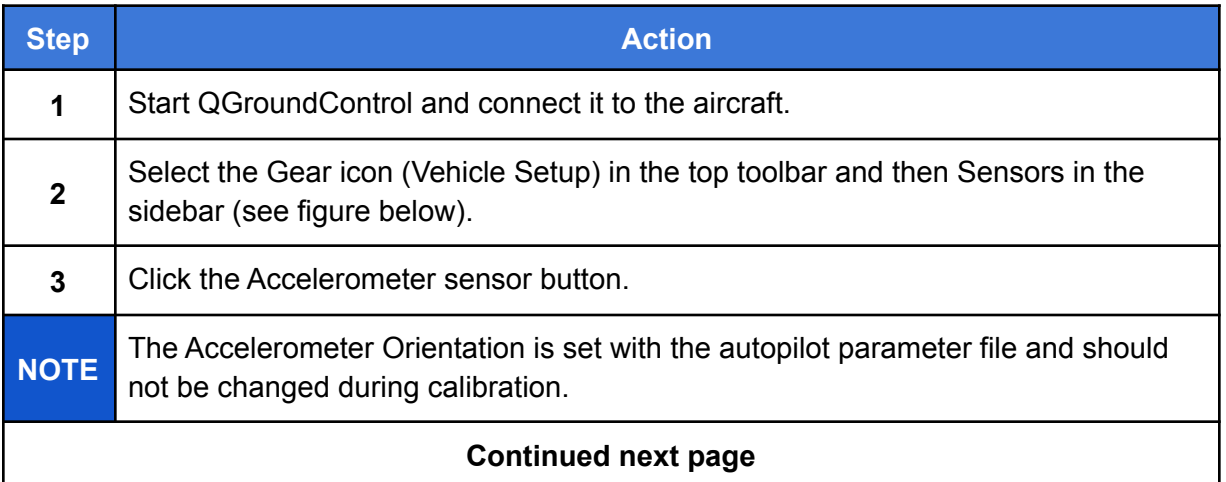

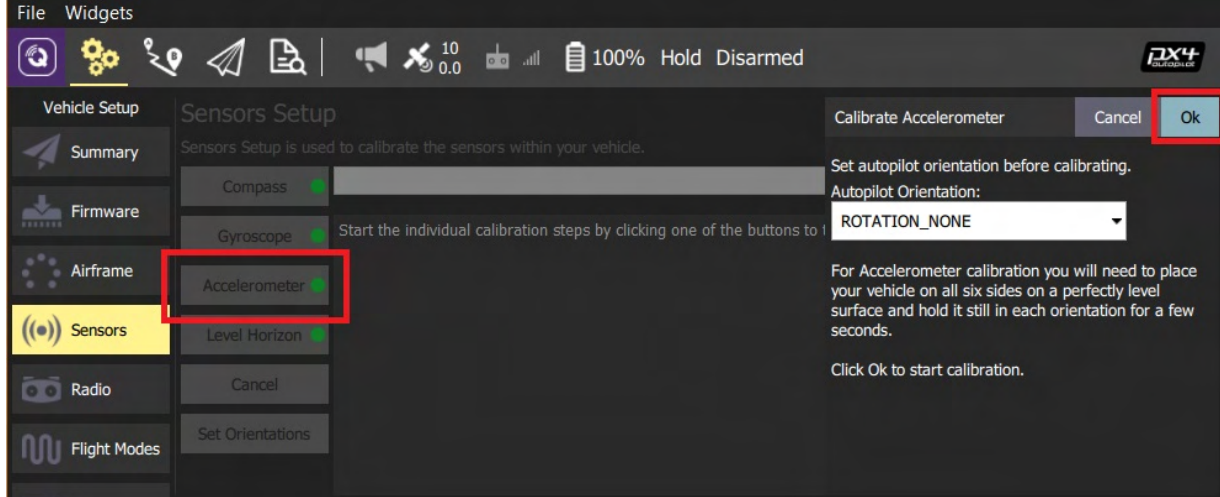

**Figure 25. Select the Accelerometer**

### Calibrate the Accelerometers, Continued

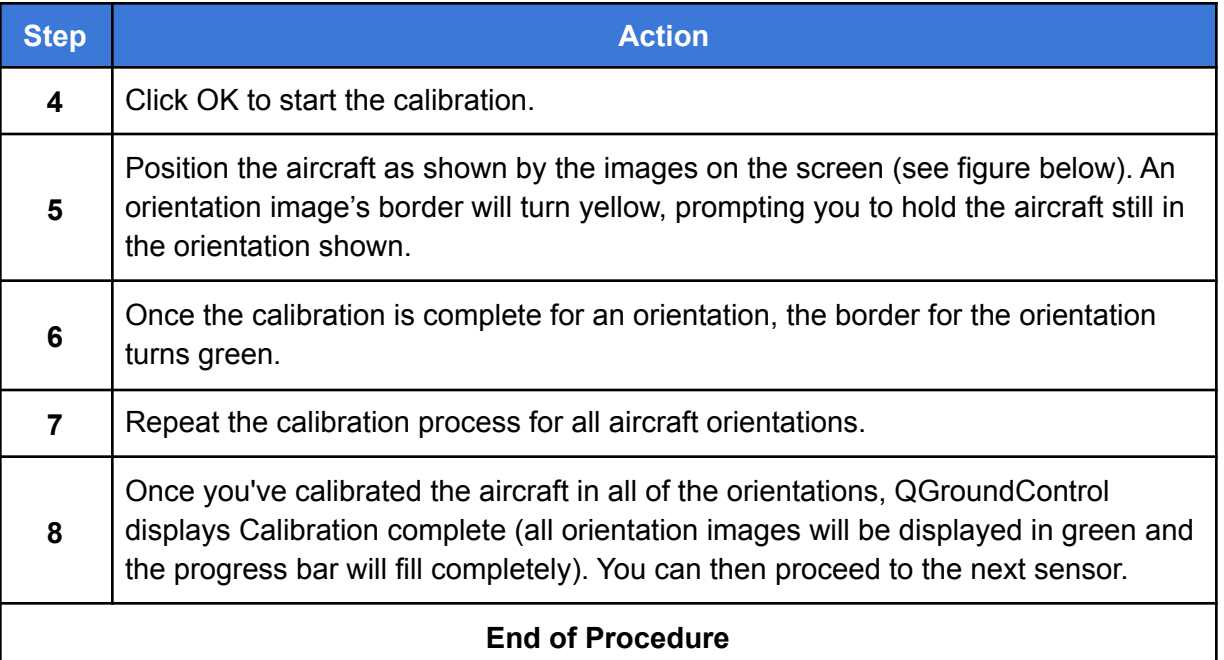

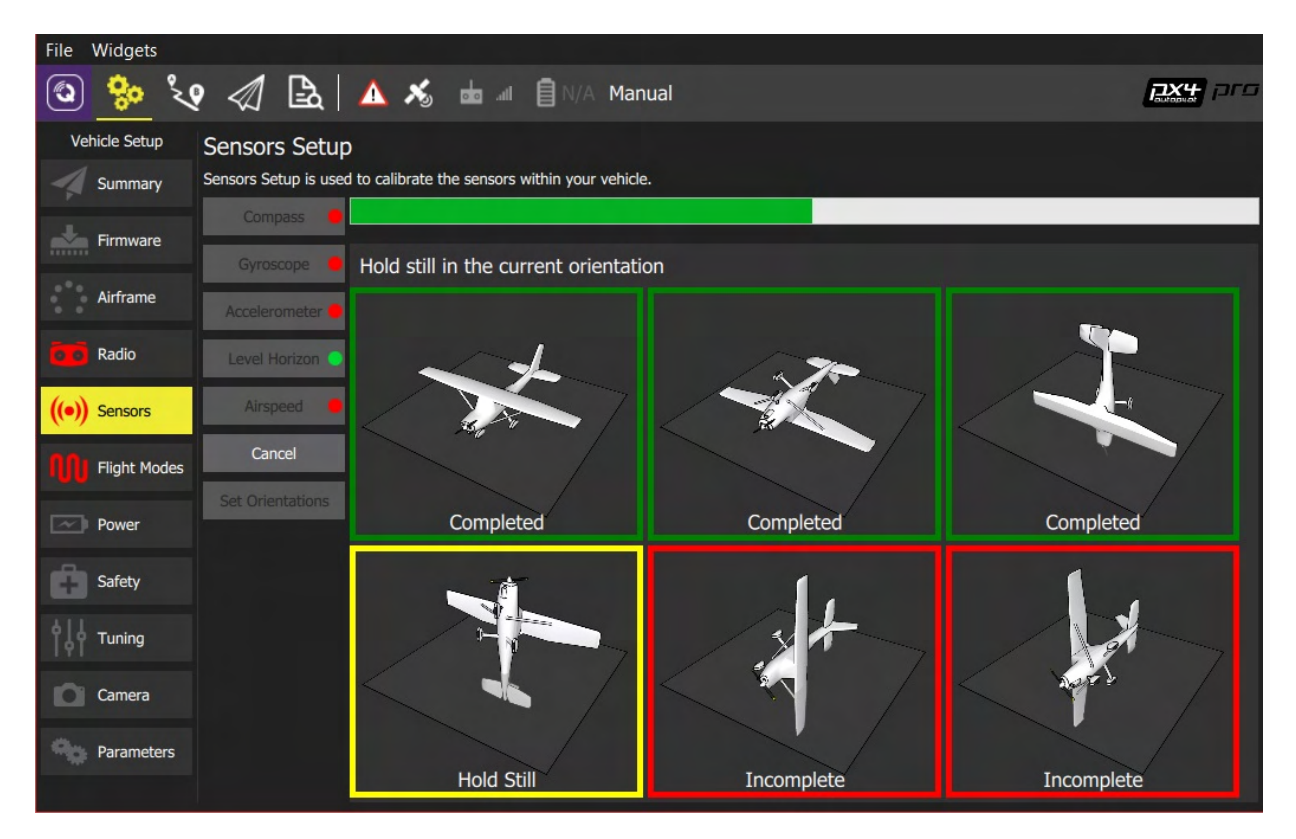

**Figure 26. Aircraft Orientations for Accelerometer Calibration**

# <span id="page-60-0"></span>IF1200 Maintenance Schedule

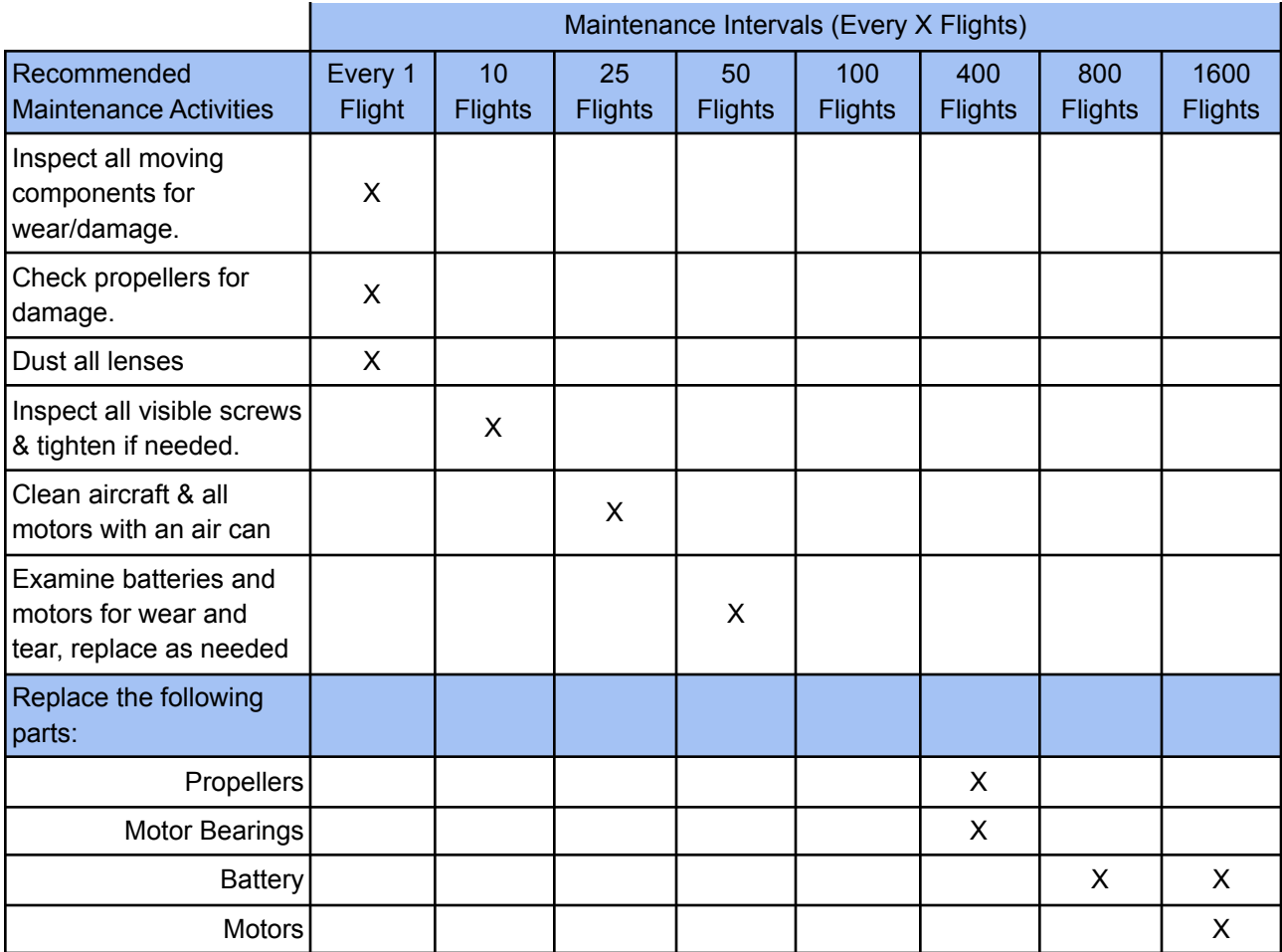

#### <span id="page-60-1"></span>**Maintenance Assumptions**

- 1. For the maintenance schedule above, flights are assumed to be 30 minutes in length.
- 2. Proper care of aircraft is taken during flight and in storage.

#### **Maintenance & Spares Cost**

- 1. Battery Replacement \$1000 each
- 2. TM 18x5.9 Propeller Replacement \$250 per pair
- 4. Landing Gear Replacement \$650 per Leg
- 5. GPS Antenna Mount Replacement \$350
- 6. Bearing Service \$500
- 7. Motor Replacement \$300 each

Estimated Total Maintenance cost per 1600 flights (800 hours) - \$8000

#### **The operator is responsible for providing a system to log flight times and maintenance performed.**

### Revisions

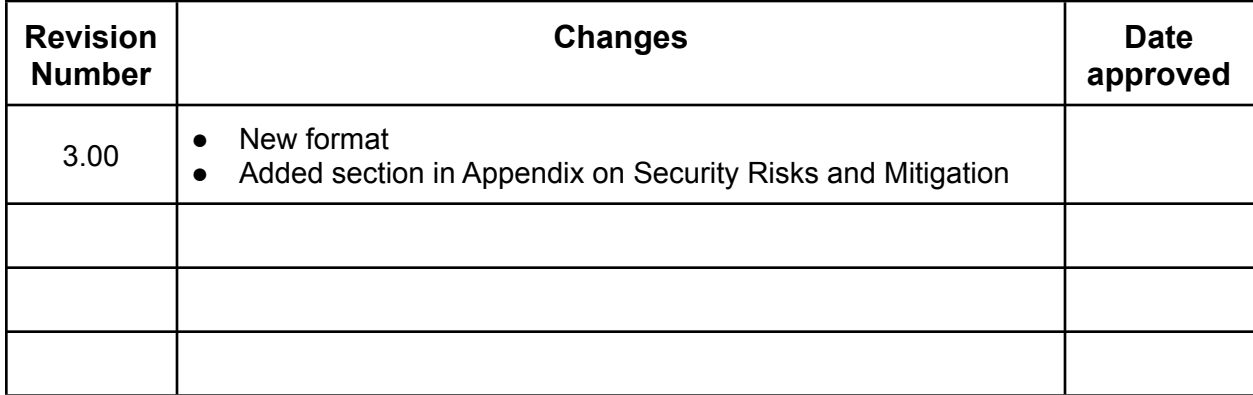